## **TRƯỜNG CAO ĐẲNG NGHỀ CÔNG NGHIỆP HÀ NỘI**

**Nguyễn Hồng Nhung** (chủ biên)

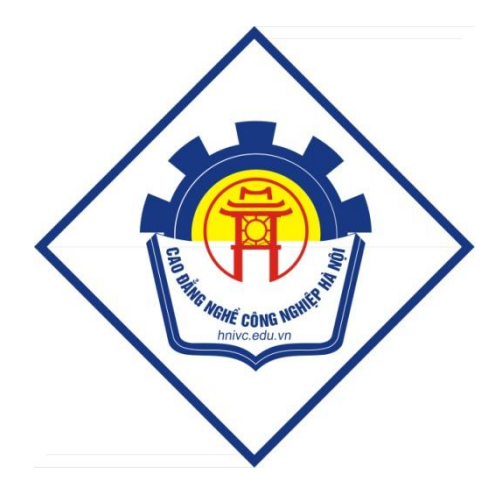

# **GIÁO TRÌNH**

## **BẢNG TÍNH ĐIỆN TỬ**

*(Lưu hành nội bộ)*

*Hà Nội năm 2013*

## **Tuyên bố bản quyền**

Giáo trình này sử dụng làm tài liệu giảng dạy nội bộ trong trường Cao đẳng nghề Công nghiệp Hà Nội

Trường Cao đẳng nghề Công nghiệp Hà Nội không sử dụng và không cho phép bất kỳ cá nhân hay tổ chức nào sử dụng giáo trình này với mục đích kinh doanh.

Mọi trích dẫn, sử dụng giáo trình này với mục đích khác hay ở nơi khác đều phải được sự đồng ý bằng văn bản của trường Cao đẳng nghề Công nghiệp Hà Nội

## <span id="page-2-0"></span>**BÀI MỞ ĐẦU**

## <span id="page-2-1"></span>**LÀM QUEN VỚI MICROSOFT EXCEL**

## <span id="page-2-2"></span>**1. Giới thiệu về bảng tính điện tử Excel**

Bảng tính điện tử Excel là một phần mềm sử dụng tính toán dữ liệu chạy trong môi trường Windows, nằm trong bộ phần mềm Microsoft Office 2007 do hãng Microsoft thiết kế, phục vụ chuyên dùng cho công tác kế toán, công tác sử dụng và tính toán dữ liệu trong văn phòng. Microsoft Excel 2007 là một chương trình xử lý bảng tính mạnh với những tính năng ưu việt như lập báo cáo, thiết kế Report, Table, Form, lập biểu đồ trên trang bảng tính. Bảng tính Excel thực hiện được những phép tính từ đơn giản đến phức tạp, sắp xếp dữ liệu, lập bảng tổng hợp, bảng thanh quyết toán, bảng lương v.v... Các dữ liệu sau khi được tổng hợp hoặc phân tích có kèm theo biểu đồ và hình vẽ minh họa.

#### **Đặc điểm:**

Phiên bản Excel 2007 được phát triển trên các phiên bản Excel 97, Excel 2000, Excel 2003 và được nâng cấp rất nhiều. Ngoài những tiến bộ chung trong bộ MS Office 2007 như cải tiến các công cụ định dạng, bổ sung những chức năng tự động hóa cho các tác vụ thông dụng, Excel 2007 cũng có một loạt các công cụ và chức năng như: Kiểm tra và thông báo các giá trị không hợp lệ, chia sẻ Workbook, đặc biệt là các chức năng đồ hoạ, liên kết.

## <span id="page-2-3"></span>**2. Khởi động và thoát khỏi Excel**

**Cách 1:** Kích chuột vào nút Start, chọn Programs/Microsoft Office và chọn Microsoft Excel, nhấn chuột hoặc Enter.

**Cách 2:** Kích chuột lên biểu tượng Microsoft Excel trên màn hình, Hoặc vào Start/Run.

**Thoát khỏi Excel:** Kích nút Close hoặc Offce Button/Exit Excel.

## <span id="page-2-4"></span>**3. Làm quen với môi trường làm việc**

## *3.1. Các thành phần của cửa sổ Excel.*

Sau khi khởi tạo Excel, màn hình xuất hiện với các phần tử cơ bản sau:

#### **3.1.1. Thanh tiêu đề (Title Bar):**

Là nơi hiển thị tên của chương trình và tên file đang mở.

#### **3.1.2. Thanh thực đơn (Menu Bar):**

Chứa tập hợp các lệnh làm việc của Excel: Home, Insert, PageLayout, Fomulas, Data, Review, View. Khi ta kích chuột lên tên nhóm như Home hay Insert, Page Layout…; một danh sách các lệnh trong nhóm sẽ hiện ra ngay tại khung hiện thị các tuỳ chọn của Menu và ta chỉ cần kích chọn một lệnh cần thực hiện.

Một điểm lưu ý khi sử dụng Menu Bar là khi ta di chuột đến một vị trí của lệnh nào đó ngay lập tức có sự thay đổi màu sắc và sẽ có một Tip hướng dẫn hiện ra giúp ta biết được những thông tin chung về lệnh đó.

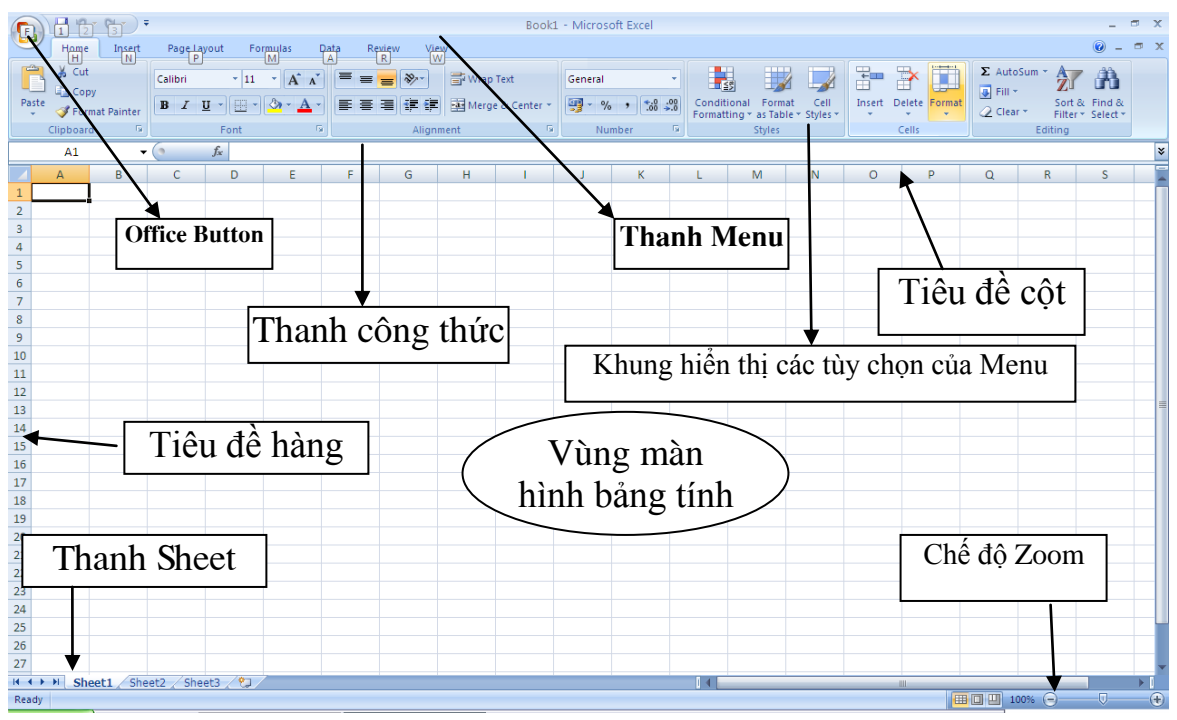

**3.1.3. Thanh công cụ (Customize Quick Access Toolbar):**

Là nơi chứa các biểu tượng công cụ. Excel2007 có rất nhhiều thanh công cụ thể hiện

cho những nhóm lệnh khác nhau. Trên thanh công cụ, mỗi lệnh được thể hiện dưới dạng một biểu tượng riêng.

a) Offce Button:

Đây là một trong những điểm mới của Excel<sub>2007</sub>. Offce Button bao gồm: New, Open, Save, Save as, Print, Prepare, Send, Publish, close.

b) Thanh công cụ Home: chứa các chức năng định dạng trình bày cho bảng tính.

c) Thanh công thức (Formula Bar): dùng để hiển thị tọa độ của ô hiện hành, các công thức trong ô dữ liệu và nội dung của ô đó.

d) Cửa sổ bảng tính (Workbook Window): bao gồm ký hiệu hàng ngang (sử dụng ký tự chữ cái) và ký hiệu hàng dọc (sử dụng ký tự số) để

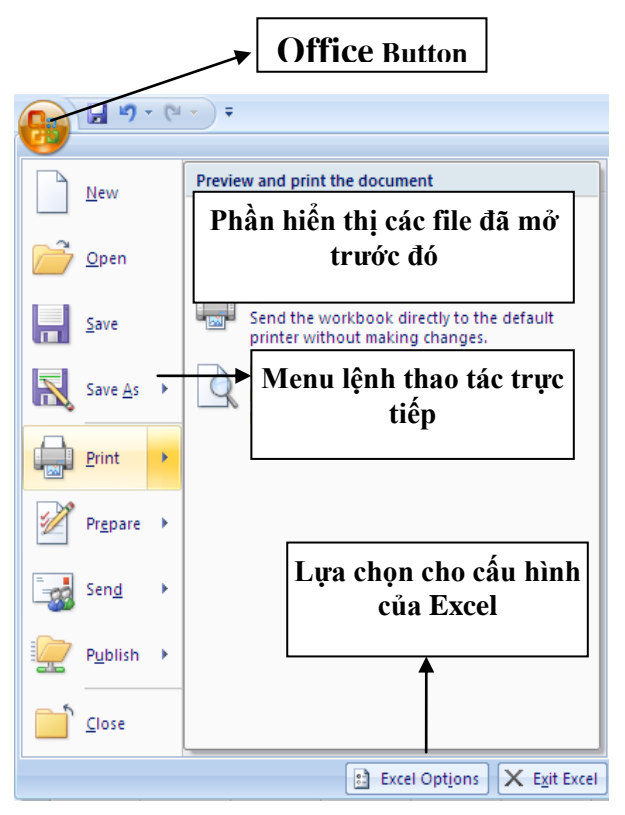

xác định vị trí của ô trong bảng tính.

e) Thanh cuốn ngang dọc (Scroll bar): dùng để hiển thị những phần bảng tính bị che khuất trên màn hình.

g) Danh sách các Worksheet nằm dưới cùng của màn hình.

h) Dòng trạng thái (Status bar): nằm ở đáy màn hình, để hiển thị chế độ làm việc hiện hành như hiển thị phím Numlock, phím Caps Lock, ý nghĩa các lệnh thực hiện, chế đô sẵn sàng nhập dữ liệu (Ready).

#### *3.2. Khái niệm Workbook và Worksheet*

- Work Book: là một file cho phép làm việc và chứa dữ liệu. Mỗi Workbook gồm nhiều bảng tính (Sheets) tập hợp lại. Mỗi Sheet trong một Workbook có thể là bảng tính (WorkSheet, biểu đồ (Chart), Macro, hay hộp hội thoại. Worksheet chứa dữ liệu, công thức, và những đối tượng khác như đồ thị, hình ảnh….
- Worksheet: Mỗi Sheet trong một Workbook có thể là bảng tính (WorkSheet, biểu đồ (Chart), Macro, hay hộp hội thoại. Worksheet chứa dữ liệu, công thức, và những đối tượng khác như đồ thị, hình ảnh….

## <span id="page-5-0"></span>**BÀI 1**

## <span id="page-5-1"></span>**MỘT SỐ THAO TÁC CƠ BẢN VỚI BẢNG TÍNH EXCEL**

## <span id="page-5-2"></span>**1. Thao tác với file**

#### *1.1.Tạo tài liệu mới*

#### **Mở một file mới: 3 cách**

- Nhấn tổ hợp phím Ctrl + N.
- Chon Offce Button, chon New và nhấn OK.
- Kích chuột lên biểu tượng New trên thanh công cụ.

#### *1.2. Mở tài liệu đã tồn tại trên đĩa*

#### **Mở 1 file đã lưu trữ**

- Nhấn tổ hợp phím Ctrl + O.
- Chọn Offce Button, chọn Open.
- Kích chuột lên biểu tượng Open trên thanh công cụ.

#### *1.3. Ghi tài liệu lên đĩa*

#### **Lưu trữ tập tin (file): có thể lưu trữ file theo 3 cách:**

- Nhấn phím Ctrl + S.
- Chon Offce Button, chon Save.
- Kích chuột lên biểu tượng Save trên thanh công cụ.

## <span id="page-5-3"></span>**2. Các thao tác cơ bản**

#### *2.1. Thêm bảng tính*

Mỗi Sheet trong một Workbook có thể là bảng tính (WorkSheet, biểu đồ (Chart), Macro, hay hộp hội thoại. Worksheet chứa dữ liệu, công thức, và những đối tượng khác như đồ thị, hình ảnh….

Để chèn thêm bảng tính (sheet mới):

- Bấm phải chuột vào tên của Sheet/chọn Insert
- Cũng có thể chèn thêm 1 Sheet bằng cách chon thực đơn Home/Insert/Insert Sheet.

## *2.2. Sao chép, di chuyển bảng tính*

- Bấm phải chuột vào tên của Sheet/chọn Move or Copy: để di chuyển hoặc sao chép 1 Sheet.
- Cũng có thể di chuyển 1 Sheet bằng cách bấm chuột vào Sheet và di chuyển. Nếu sao chép chỉ cần nhấn phím Ctrl trong khi di chuyển.
- Ta cũng có thể di chuyển sheet hiện thời sang một Workbook mới hoặc vị trí khác của cùng Workbook. Các chức năng và lựa chọn trong hộp hội thoại Move hoặc Copy có ý nghĩa như sau:
- To Book: tên workbook đích; Before Sheet chọn sheet nằm bên phải của các sheet được sao chép hoặc di chuyển tới;
- Create a Copy được lựa chọn khi muốn sao chép các sheet.

#### *2.3. Xoá, đổi tên bảng tính*

Bấm phải chuột vào tên của Sheet, xuất hiện các lựa chọn sau:

- Chọn Delete: xoá Sheet hiện thời. Cũng có thể xoá 1 Sheet bằng cách chọn thực đơn Home/Delete và chọn Delete Sheet.
- Chon Rename: đổi tên Sheet hiện thời: gõ tên Sheet mới và ấn  $\downarrow$ .
- Chọn Select All Sheet: chọn tất cả các Sheet cùng 1 lúc.

## <span id="page-7-0"></span>**BÀI 2**

## <span id="page-7-1"></span>**XỬ LÝ DỮ LIỆU TRONG BẢNG TÍNH**

## <span id="page-7-2"></span>**1. Tìm hiểu về các kiểu dữ liệu trong Excel**

Khái niệm chung:

Dữ liệu được nhập vào từ bàn phím và được thể hiện trên dòng nhập dữ liệu và tại ô hiện thời. Con trỏ Text xuất hiện ngay trong ô dữ liệu cho phép các thao tác tinh chỉnh trực tiếp với số liệu và các ký tự của dữ liệu.

Các loại dữ liệu: Excel phân biệt hai loại dữ liệu: Hằng số (Constant value) và Công thức (Formula value).

## *1.1. Dữ liệu kiểu số*

Nếu trên dòng nhập dữ liệu có chứa số thì Excel tự động hiểu là kiểu số.

Ví dụ: 1980, 3 ,4

Ngày tháng và thời gian Excel hiểu là kiểu số.

Chú ý: Riêng đối với kiểu số Ngày tháng và giờ:

Kiểu ngày tháng (Date): Excel lưu trữ số ngày tháng theo các số nguyên từ 0 đến 65380 tính từ ngày 1/1/1900 đến 31/12/2078.

Kiểu thời gian (Time): Excel lưu trữ số thời gian theo các số thập phân từ 0.0 đến 0.999.

## *1.2. Dữ liệu kiểu ngày tháng*

Khi nhập dữ liệu kiểu ngày tháng phải chú ý nhập ngày tháng theo cài đặt trongWindows trong máy tính: Kiểu mm/dd/yyyy; hoặc dd/mm/yyyy.

## *1.3. Dữ liệu kiểu ký tự*

Nếu trên dòng nhập dữ liệu có chứa chữ thì Excel tự động hiểu là kiểu ký tự.

Trong trường hợp ta gõ toàn số mà muốn Excel nhận nó là xâu ký tự thì trước xâu đó ta phải gõ dấu nháy '.

Ngầm định khi ta nhập xâu ký tự luôn dóng hàng bên trái ô.

## <span id="page-7-3"></span>**2. Tìm hiểu các toán tử trong các công thức**

## *2.1. Các toán tử cơ bản*

Các ký hiệu toán học sử dụng trong bảng tính:

- Các phép tính:  $\pm$ : phép tính cộng ;  $\pm$ : phép tính trừ ;  $\pm$ : phép tính nhân ; / phép chia; ^: phép tính luỹ thừa ; %: phần trăm.
- Các phép chuỗi: &: phép nối chuỗi.
- Phép so sánh:  $=$ ;  $\langle \rangle$ ;  $>$ ;  $\langle \rangle$ ;  $>$ =;  $\langle \rangle$ =.

#### *2.2. Các toán tử sử dụng hàm*

#### **Dữ liệu kiểu công thức:**

Giá trị của nó được tính theo một công thức nào đó. Giá trị này có thể bị thay đổi nếu giá trị của các ô khác trong bảng tính cũng bị thay đổi.

Kiểu công thức bao gồm biểu thức trong đó chứa địa chỉ hoặc tên của một số ô hoặc vùng khác của bảng tính. Để gõ công thức phải bắt đầu bằng dấu "=" hoặc dấu "+". Bất cứ một ô dữ liệu nào trong bảng tính khi sử dụng công thức tính toán đều phải sử dụng 1 trong 2 ký tư này.

- Các ký hiệu toán học sử dụng trong bảng tính:
	- + Các phép tính: +: phép tính cộng ; -: phép tính trừ ; \*: phép tính nhân ; / phép chia; ^: phép tính luỹ thừa ; %: phần trăm.
	- + Các phép chuỗi: &: phép nối chuỗi.
	- + Phép so sánh: =;  $\iff$ ;  $>$ ;  $\iff$ ;  $>=$ ;  $\iff$ .
- Cách nhập dữ liệu kiểu công thức: sau khi nhập dữ liệu từ bàn phím hoặc sử dụng các công thức tính toán, kết thúc nhập bằng cách nhấn Enter hoặc di chuyển con trỏ sang ô khác.

## <span id="page-8-0"></span>**3. Các thao tác cơ bản với dữ liệu trong bảng tính**

#### *3.1.Nhập và định dạng dữ liệu*

#### **3.1.1. Một số qui định chung**

#### **Thanh công thức (Formular Bar) và cách nhập dữ liệu:**

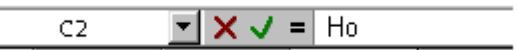

Đây là nơi cập nhật và sửa dữ liệu. Sau khi kích chuột trên ô cần nhập dữ liệu và gõ trên thanh công thức ta thấy xuất hiện thanh công thức

Ấn Enter hoặc kích vào  $\overline{J}$  để xác nhập và kết thúc nhập dữ liệu

Ấn ESC hoặc kích vào  $\overline{\mathbf{x}}$  thì cho phép hủy dữ liệu đang được nhập trước khi xác nhận.

#### **Cách nhập dữ liệu:**

- Kích chuột tại ô bất kỳ trong bảng tính, con trỏ sẽ định vị tại ô đó.
- Sử dụng các phím thông dụng để di chuyển con trỏ:

 $\hat{\Gamma}$ : lên 1 ô →: sang phải 1 ô ; ↓: xuống 1 ô ←: sang trái 1 ô Home: về đầu hàng hiện thời (con trỏ đang ở vị trí hàng đó). Home  $+ \leftarrow$ : về côt đầu tiên A; End  $+ \rightarrow$ : về côt cuối cùng Alt+Page Down: sang phải 1 trang màn hình; Alt+Page Up: sang trái một trang màn hình. Ctrl+Home: về đầu bảng tính. F5: Goto

#### **3.1.2. Nhập và định dạng dữ liệu kiểu số**

Định dạng bảng tính: là các thao tác mà người dùng thực hiện để trình bày cho dữ liệu trên bảng tính hợp với các kiểu hiển thị cho dữ liệu nhập vào, font chữ, cỡ chữ, kẻ khung cho bảng tính, căn chỉnh, dóng hàng, đổ màu nền cho ô, v v …

#### **Sử dụng thực đơn**

- Chọn vùng dữ liệu cần định dạng.
- Chọn Menu Home/ chọn Format/ chọn Format Cells. Xuất hiện hộp hội thoại Format Cells: gồm 6 nhãn:
- Chọn nhãn Number: Trình bày cho dữ liệu kiểu số. Chọn kiểu nhóm dữ liệu trong mục Category như:

Number: dữ liệu kiểu số.

Date: định dạng ngày tháng theo mẫu được chọn trong hộp Type.

Time: định dạng dữ liệu kiểu thời gian.

Text: định dạng số theo kiểu Text. v.v...

- Chọn kiểu dữ liệu từng nhóm trong mục Type.
- **Chọn nhãn** Alignment**:** Các mục chọn bao gồm:

Text alignment: dóng hàng cho text.

*Mục chọn Horizontal:* dóng hàng ngang.

General - text được dóng hàng trái, số được dóng hàng phải, các giá trị logic và lỗi (error) được dóng hàng giữa.

Left (indent) - dóng hàng trái .

Center - dóng hàng giữa.

Right - dóng hàng phải.

Fill - Tự điền đầy ô.

Justify - căn đều hai bên. Trong trường hợp độ rộng của cột nhỏ hơn nội dung bên trong nó thì tự tăng độ cao của hàng.

Center across selection: dóng vào giữa vùng được lưa chọn.

- Mục chọn Vertical: dóng hàng dọc.
- Top, Center, Bottom dóng cho dữ liệu vào đỉnh, giữa hoặc đáy ô.
- Justify tự động dóng đều theo chiều cao của ô.
- Mục chọn Orientation: chọn hướng text.
- Mục chọn Degrees: chọn độ quay.
- Mục chọn Text control: Các điều khiển khác.
- Chọn Wrap text nếu muốn Text xuống dòng trong các ô khi dài hơn độ rộng hiện thời của ô.
- Chọn Shrink to fit nếu muốn text vừa khít trong các ô khi các ô đó bị co hẹp.
- Chọn Merge cells nếu muốn trộn các ô trên cùng hàng và cùng cột. Sau khi trộn, chỉ có dữ liệu nằm ở ô trái trên trong vùng đã được chọn hiện trong ô được trộn. Do đó muốn ô trộn chứa tất cả dữ liệu trong vùng đã chọn thì trước khi trộn phải sao chép toàn bộ dữ liệu vào ô trái trên.
- **Chọn nhãn Font**: Định dạng ký tự (Font)
- **Chọn nhãn Border**: Tạo khung (đường viền) bảng tính (Border).
- Chọn đường kẻ trong phần Style, các đường viền, kẻ trái, phải, trên, dưới trong mục Border.
- Biểu tượng Borders: Cho phép chọn từng đường viền của mỗi ô trong khối bằng cách kích chuột vào 8 nút xung quanh.
- **Chọn nhãn Fill:** Định dạng nền dữ liệu
- Color: màu tô. Trong đó No Color: hủy tô màu nền.
- Pattern: mẫu nền.
- Sample: hiện mẫu tô theo các thông số vừa được chon.

#### **3.1.3. Nhập và định dạng dữ liệu kiểu ngày**

- Chon vùng dữ liệu cần định dạng.
- Chọn Menu Home/ chọn Format/ chọn Format Cells. Xuất hiện hộp hội thoại Format Cells: gồm 6 nhãn:
- **Chọn nhãn Number:** Trình bày cho dữ liệu kiểu số. Chọn kiểu nhóm dữ liệu trong mục Category như:

Number: dữ liệu kiểu số.

Date: định dạng ngày tháng theo mẫu được chọn trong hộp Type.

#### **3.1.4. Nhập và định dạng dữ liệu kiểu chuỗi**

- Chọn vùng dữ liệu cần định dạng.
- Chọn Menu Home/ chọn Format/ chọn Format Cells. Xuất hiện hộp hội thoại Format Cells: gồm 6 nhãn:

#### **Chọn nhãn Font**: Định dạng ký tự (Font)

Sử dụng các nhóm biểu tượng trên thanh công cụ Home để trình bày cho dữ liệu: Sử dụng biểu tượng để định dạng ký tự: Chọn biểu tượng Font, biểu tượng Font Size, chữ đậm (B), chữ nghiêng (*I*), gạch chân (U), căn lề trái, phải, giữa.

#### **3.1.5. Kiểu công thức**

#### **Dữ liệu kiểu công thức:**

Giá trị của nó được tính theo một công thức nào đó. Giá trị này có thể bị thay đổi nếu giá trị của các ô khác trong bảng tính cũng bị thay đổi.

Kiểu công thức bao gồm biểu thức trong đó chứa địa chỉ hoặc tên của một số ô hoặc vùng khác của bảng tính. Để gõ công thức phải bắt đầu bằng dấu "=" hoặc dấu "+". Bất cứ một ô dữ liệu nào trong bảng tính khi sử dụng công thức tính toán đều phải sử dụng 1 trong 2 ký tự này.

- Các ký hiệu toán học sử dụng trong bảng tính:

+ Các phép tính: +: phép tính cộng ; -: phép tính trừ ; \*: phép tính nhân ; / phép chia; ^: phép tính luỹ thừa ; %: phần trăm.

+ Các phép chuỗi:  $\&$ : phép nối chuỗi.

+ Phép so sánh: =;  $\iff$ ;  $\iff$ ;  $\iff$ ;  $\iff$ ;  $\iff$ 

 Cách nhập dữ liệu kiểu công thức: sau khi nhập dữ liệu từ bàn phím hoặc sử dụng các công thức tính toán, kết thúc nhập bằng cách nhấn Enter hoặc di chuyển con trỏ sang ô khác.

Ngoài hai kiểu dữ liệu trên, kiểu Logic bao gồm các giá trị TRUE và FALSE hoặc các hàm số mang giá trị Logic. Khi ta gõ số liệu vào dòng nhập, Excel tự động nhận biết kiểu của dữ liệu.

#### **3.1.6. Điều chỉnh dữ liệu trong ô**

#### **Sửa dữ liệu trong ô**

- Kích chuột trên thanh công thức
- Kích đúp chuột vào ô cần sửa dữ liệu hoặc ấn F2.

#### *3.2. Xử lý ô, hàng, cột trong bảng tính*

#### **3.2.1. Thay đổi độ rộng**

Điều chỉnh độ rộng cột và chiều cao dòng (hàng):

*Cách 1*: Đưa trỏ chuột tới đường ngăn tương ứng trên thanh tiêu đề cột hoặc thanh tiêu đề hàng của bảng tính. Khi trỏ chuột có dạng mũi tên hai đầu thì kích và di chuột để thay đổi độ rộng.

*Cách 2: Chọn các hàng hoặc cột cần điều chỉnh độ cao hoặc chiều rộng.*

- Trên thanh công cu Home chon Format/Colunm Width
- Nhập độ rộng vào phần Colunm Width, nhấn OK
- Chon Format/Row Height.

Nhập độ rộng cột vào phần Row Height, nhấn OK.

#### **3.2.2. Chèn thêm cột, dòng, ô**

#### **a) Chèn ô**

- Chọn ô cần chèn. Kích nút phải chuột
- Chọn thực đơn Insert, chọn mục Cell, hộp thoại Insert xuất hiện.
- Các lựa chọn:

Shift Cells Right: chèn ô vào bên phải ô hiện tại. Shift Cells Down: chèn ô xuống dưới ô hiện tại.

#### **b) Chèn dòng (hàng)**

- Chọn một hay nhiều hàng. Kích nút phải chuột.
- Chon thực đơn Insert/Row.

#### **c) Chèn cột**

- Chọn một hay nhiều cột.
- Kích nút phải chuột chọn Insert column.

#### **3.2.3. Xóa dòng, cột, ô**

- Chọn các hàng hoặc cột cần xóa
- Kích nút phải chuột chọn Delete

#### *3.3. Đặt tên và ghi chú cho ô, vùng dữ liệu*

#### **3.3.1. Các loại vùng và cách chọn**

*Khái niệm:* Vùng dữ liệu bao gồm một hoặc nhiều ô liên tục, được xác định bằng địa chỉ ô đầu và địa chỉ ô cuối (địa chỉ của ô trái trên và ô phải dưới của vùng đó). Ví dụ:  $A1:DS$ 

Ngoài phương pháp chỉ rõ địa chỉ của vùng, Excel còn cho phép đặt tên một vùng bảng tính. Tên này sẽ được dùng về sau như một địa chỉ của vùng đó.

Để chon 1 vùng dữ liệu: ta có thể kích và di chuột để chon.

Để chọn vùng dữ liệu lớn: ta kích chuột vào ô đầu tiên của vùng đó, giữ phím Shift rồi kích chuột vào ô cuối cùng của vùng đó.

#### **Đặt tên vùng:** *Các bước đặt tên vùng như sau:*

- Đánh dấu vùng muốn đặt tên
- Kích nút phải chuột, chọn lệnh Name a Range. Xuất hiện hộp hội thoại New Name:
- Trong hộp Name: gõ tên vùng (tên vùng không được phép chứa ký tự trắng và không dài quá 255 ký tự)

#### Kích OK.

#### **3.3.2. Đặt tên và ghi chú cho ô**

- Đánh dấu ô muốn đặt tên
- Kích nút phải chuột, chọn lệnh Name a Range. Xuất hiện hộp hội thoại New Name:
- Trong hộp Name: gõ tên cho ô

Kích OK.

#### **Ghi chú cho ô:**

- Chọn ô cần chèn ghi chú
- Kích nút phải chuột / chọn Insert Comment
- Gõ nội dung ghi chú cho ô.

#### **3.3.3. Xóa dữ liệu**

- Chọn vùng dữ liệu cần xóa
- Ấn phím Del
- Hoặc trên thanh công cụ Home/ Chọn Clear.

## <span id="page-13-0"></span>**BÀI 3**

## <span id="page-13-1"></span>**QUY TẮC SỬ DỤNG HÀM TRONG EXCEL**

## <span id="page-13-2"></span>**1. Quy tắc sử dụng hàm**

## *1.1. Nguyên tắc sử dụng hàm*

- Dạng tổng quát của hàm:  $=\langle$ Tên hàm>(Danh sách đối số) Mọi công thức, hàm số trong Excel đều bắt đầu với dấu bằng = Cấu trúc hàm Excel:

#### $= ($ [< $\bigcirc$ Đối số 1>,< $\bigcirc$ Đối số 2>,..])

Trong đó:

Tên hàm do Excel cung cấp. Nếu bạn nhập sai sẽ báo lỗi #NAME!  $\leq$ Đối số 1>,  $\leq$ Đối số 2> có thể là tham chiếu đến ô, dãy ô, địa chỉ mảng, hay kết quả trả về của một công thức hoặc hàm khác.

- Các đối số có thể là kiểu số, kiểu ngày tháng, là địa chỉ ô, kiểu ký tự, có thể là hàm khác. Số lượng đối số tối đa là 30. Trong Excel 2007, số lượng đối số tối đa là 64.
- Nếu ký tự nhập vào từ bàn phím thì phải bao trong cặp dấu nháy kép (ví dụ "A"). Khi sử dụng các hàm lồng nhau, hàm nọ làm đối số cho hàm kia, Excel cho phép các hàm lồng nhau tối đa là 7 cấp. Trong Excel 2007, hàm có thể lồng nhau tối đa là 50 cấp.
- Các đối số phải được đặt trong dấu ngoặc đơn ( ).
- Đối với những đối số kiểu ký tự, chuỗi nhập vào công thức thì phải được đặt trong dấu ngoặc kép " ". Tuyệt đối không dùng 2 dấu ngoặc đơn để tạo dấu ngoặc kép. Lúc này Excel sẽ báo lỗi nghiêm trọng.
- Dấu phân cách giữ các đối số là dấu phẩy (,) hoặc dấu chấm phẩy (;) tùy vào thiết lập trong hệ thống của Windows.

## *1.2. Cách nhập hàm vào bảng tính*

## **1.2.1. Sử dụng địa chỉ:**

Hàm số Excel sử dụng các địa chỉ ô để đại diện cho các giá trị bên trong ô và gọi là tham chiếu. Vì vậy có thể sử dụng công thức cho nhiều ô có cùng dạng công thức bằng cách copy công thức.

Địa chỉ ô có 3 loại:

## **a) Địa chỉ tương đối** . Ví dụ: A10.

*Địa chỉ tương đối:* Là vị trí của một ô tham gia vào công thức được so với vị trí của ô chứa công thức. Địa chỉ này sẽ thay đổi nếu ta sao chép công thức đến vị trí khác.

Cách viết địa chỉ tương đối: A1, A2, B3…

*Chú ý:* Dùng địa chỉ tương đối để sao chép công thức đi chỗ khác sẽ cho giá trị khác. Ta có thể hiểu rằng đó là địa chỉ ô trong công thức mà sẽ được điều chỉnh khi công thức được sao chép.

#### **b) Địa chỉ tuyệt đối**: \$\$. Ví dụ \$A\$10

*Địa chỉ tuyệt đối:* Là vị trí chính xác của ô trong bảng tính. Nó không phụ thuộc vào vị trí của ô có chứa công thức và sẽ không thay đổi khi ta sao chép công thức đến vị trí mới.

Các viết địa chỉ tuyệt đối: ta phải thêm ký tự \$ đứng trước địa chỉ. Ví dụ: \$A\$1, \$E\$14, …

**c) Địa chỉ hỗn hợp:** \$ hoặc \$. Ví dụ \$A10.

Địa chỉ hỗn hợp là địa chỉ tương đối hàng tuyệt đối cột hoặc tuyệt đối hàng tương đối cột.

Ví dụ: \$A5; A\$5.

- Tùy loại công thức, mục đích sử dụng mà có thể sử dụng các loại địa chỉ khác nhau cho phù hợp. Ví dụ để tính toán cho tất cả các ô đều tham chiếu đến một ô thì địa chỉ ô cố định đó trong công thức phải là địa chỉ tuyệt đối. Để chuyển đổi giữa các loại địa chỉ trong công thức, sau khi chọn vùng tham chiếu (địa chỉ ô) nhấn phím F4.
- Để đưa các địa chỉ ô (tham chiếu) vào trong công thức không nên nhập trực tiếp từ bàn phím mà chỉ cần dùng chuột chọn hoặc dùng các phím mũi tên (hoặc kết hợp với phím Shift để chọn nhiều ô).

#### **1.2.2. Nhập hàm vào bảng tính**

Để nhập hàm vào bảng tính, sử dụng một trong các cách sau:

• Cách 1: Nhập hàm trực tiếp vào ô chứa kết quả tính toán theo cú pháp

 $=$  <Tên hàm>(Danh sách đối số)

Có thể nhập trực tiếp từ thanh công thức và đưa địa chỉ của ô hoặc vùng như trên.

• Cách 2: Nhập hàm từ giao diện Insert Function. Truy cập menu Insert/Function hoặc từ biểu tượng fx trên thanh công thức. Khi đó, hộp thoại insert fucntion sẽ hiện ra:

Chọn tên hàm từ mục select a fucntion. Có thể chọn mục select a category để chọn nhóm hàm nhằm thu hẹp phạm vi tìm kiếm hàm.

Mục category chỉ ra một số nhóm hàm như:

nhóm hàm tài chính (finacial),

nhóm hàm ngày tháng và thời gian (date & time),

nhóm hàm toán học và lượng giác (math & trig),

nhóm hàm thống kê (statistical),

nhóm hàm tìm kiếm và tham khảo (lookup & reference),

nhóm hàm cơ sở dữ liệu (database),

nhóm hàm xử lý ký tự (text),

nhóm hàm logic (logical),

nhóm hàm thông tin bảng tính (information) và

nhóm hàm kỹ thuật máy tính (engineering).

## <span id="page-15-0"></span>**2. Giới thiệu một số nhóm hàm chủ yếu trong Excel**

## *2.1. Các hàm ký tự*

**a)** *Hàm LEN:* Trả về số ký tự trong chuỗi văn bản

#### Cú pháp: **LEN(text)**

Text là chiều dài văn bản mà bạn muốn tìm. Các khoảng trống được tính như là ký tự

Ví dụ: LEN("Phoenix, AZ") bằng 11

LEN("") bằng 0

*b) Hàm LOWER:* Chuyển đổi các mẫu tự viết hoa trong chuỗi văn bản thành dạng chữ thường

#### Cú pháp: **LOWER(text)**

Text là văn bản bạn muốn đến chuyển đổi thành dạng chữ thường. LOWER không thay đổi các ký tự trong văn bản mà không phải là mẫu tự

Ví dụ:

LOWER("E. E. Cummings") bằng "e. e. cummings"

LOWER("Apt. 2B") bằng "apt. 2b"

LOWER tương tự với PROPER và UPPER. Bạn cũng có thể xem những ví dụ về PROPER.

*c) Hàm UPPER:* Chuyển đổi văn bản thành dạng viết hoa

Cú pháp: **UPPER(text)**

Text là văn bản bạn muốn chuyển đổi thành dạng viết hoa. Văn bản có thể là một tham chiếu hay một chuỗi văn bản

Text là văn bản mà bạn muốn chuyển đổi thành dạng viết hoa. Văn bản có thể là một tham chiếu hay một chuỗi văn bản.

Ví dụ:

UPPER("total") bằng "TOTAL"

Nếu E5 có chứa "yield", thì: UPPER(E5) bằng "YIELD"

*d) Hàm PROPER*: Viết chữ hoa mẫu từ đầu tiên trong một chuỗi văn bản và bất kỳ mẫu từ khác trong văn bản theo bất kỳ một ký tự nào khác mẫu tự. Chuyển đổi tất cả các mẫu tự khác thành các mẫu tự viết thường.

#### Cú pháp: **PROPER(text)**

Text là văn bản được gộp trong dấu nháy, công thức trả về văn bản hay tham chiếu đến ô có chứa văn bản bạn muốn viết bằng chữ hoa riêng.

Ví dụ

PROPER("this is a TITLE") bằng "This Is A Title" PROPER("2-cent's worth") bằng "2-Cent'S Worth" PROPER("76BudGet") bằng "76Budget"

*Trường Cao đẳng Nghề Công nghiệp Hà nội*

*e) Hàm TRIM*: Xoá tất cả các khoảng trống từ văn bản ngoại trừ các khoảng trống đơn giữa các từ. Bạn hãy dùng TRIM trên văn bản bạn đã nhận từ các ứng dụng khác có thể có những khoảng trống bất qui tắc.

Cú pháp: **TRIM(text)**

Text là văn bản bạn muốn các khoảng trống bị xoá

Ví dụ: TRIM(" First Quarter Earnings ") bằng

"First Quarter Earnings"

*g) Hàm LEFT*: Trả về ký tự hay những ký tự đầu tiên (hoặc tận bên trái) trong chuỗi văn bản.

#### **Cú pháp: LEFT(text, num\_chars)**

Text là chuỗi văn bản có chứa các ký tự bạn muốn trích. Num\_chars chỉ số ký tự bạn muốn trích Num chars phải là số lớn hơn hoặc bằng 0 Nếu num\_chars lớn hơn chiều dài của văn bản LEFT sẽ trả về tất cả văn bản.

Nếu num\_chars bị bỏ qua, nó sẽ được cho là 1.

Ví dụ:

LEFT("Sale Price", 4) bằng "Sale"

Nếu A1 chứa "Sweden", thì : LEFT(A1) bằng "S"

Một số chương trình kế toán biểu diễn các giá trị âm bằng ký hiệu âm (-) ở bên phải giá trị đó. Nếu bạn nhập một tập tin được tạo trong chương trình lưu trữ những giá trị âm theo cách này, Microsoft Excel có thể nhập các giá trị đó dưới dạng văn bản. Để chuyển đổi các chuỗi văn bản thành các giá trị, bạn phải trả về tất cả các ký tự của chuỗi văn bản đó ngoại trừ ký tự bên phải (ký hiệu âm) rồi nhận kết quả với –1. Đối với đối số num\_char, bạn hãy dùng hàm trang tính LEN để đếm số ký tự trong chuỗi văn bản rồi trừ đi 1. Chẳng hạn nếu giá trị trong ô A2 là "156-" công thức sau đây sẽ chuyển văn bản đó thành giá trị -156

 $LEFT(A2, LEN(A2)-1)*-1$ 

*h) Hàm RIGHT*: Trả về ký tự cuối cùng (hay cực phải) hay các ký tự trong chuỗi văn bản.

#### Cú pháp: **RIGHT(text, num\_chars)**

Text là chuỗi văn bản có chứa các ký tự muốn trích

Num\_chars là số ký tự muốn trích

Num chars phải lớn hơn hoặc bằng 0

Nếu num\_chars lớn hơn chiều dài của văn bản RIGHT sẽ trả về tất cả văn bản.

Nếu num\_chars bị bỏ qua, nó sẽ được cho là 1.

Ví dụ: RIGHT("Sale Price", 5) bằng "Price"

RIGHT("Stock Number") bằng "r"

*i) Hàm MID*: Trả về số các ký tư đã định từ một chuỗi văn bản, bắt đầu tại điểm bạn định ra.

#### **Cú pháp: MID(text, start\_num, num\_chars)**

- Text là chuỗi văn bản có chứa các ký tự muốn trích
- Start num là vị trí của ký tư đầu tiên muốn trích trong text. Ký tư đầu tiên trong text có start\_num 1 v.v
- Nếu start num lớn hơn chiều dài của văn bản, MID sẽ trả về "" (văn bản trống)
- Nếu start num nhỏ hơn chiều dài của văn bản, nhưng start num công với num chars vượt quá chiều dài của văn bản, MID sẽ trả về các ký tự cuối văn bản.
- Nếu start num nhỏ hơn 1, MID sẽ trả về giá trị lỗi #VALUE!.
- Num chars định ra bao nhiêu ký tư để trả về từ văn bản. Nếu num chars là âm, MID sẽ trả về giá trị lỗi #VALUE!

Ví dụ: MID("Fluid Flow", 1, 5) bằng "Fluid"

MID("Fluid Flow", 7, 20) bằng "Flow"

MID("1234", 5, 5) bằng "" (văn bản trống)

*k) Hàm FIND*: Tìm một chuỗi văn bản (find\_text) trong một chuỗi văn bản khác (within\_text) và trả về số vị trí bắt đầu của find\_text từ ký tự cực trái của within\_text. Bạn cũng có thể dùng SEARCH để tìm một chuỗi văn bản trong một chuỗi khác, những không giống SEARCH, FIND có thể phân biệt chữ hoa và chữ thường và không chấp nhận các ký tự thay thế.

#### Cú pháp: **FIND(find\_text, within\_text**, start\_num)

- Find text là văn bản bạn muốn tìm
- Nếu find text là "" (văn bản rỗng), FIND tìm ký tự đầu tiên trong chuỗi tìm (nghĩa là, ký tự được đánh số start\_num hay 1)
- Find text không thể chứa bất kỳ ký tự thay thế nào cả
- Within text là văn bản chứa đoạn văn bản bạn muốn tìm
- Start num chỉ định ký tự bắt đầu truy tìm. Ký tự đầu tiên trong within text là ký tự số 1. Nếu bạn bỏ qua start num, nó được gán giá trị là 1.

Lưu ý: Nếu find text không xuất hiện trong within text, FIND trả về giá trị lỗi #VALUE!

Nếu start num không lớn hơn 0, FIND trả về giá trị lỗi #VALUE!

Nếu start num lớn hơn chiều dài của within text, FIND trả về giá trị lỗi #VALUE!

Ví dụ: FIND("M","Miriam McGovern") bằng 1

FIND("m","Miriam McGovern") bằng 6

FIND("M","Miriam McGovern",3) bằng 8

Giả sử bạn có một danh sách các vùng và các số sê-ri trên một trang tính, và bạn muốn trích tên của các vùng đó nhưng không phải các số sê-ri từ mỗi ô tính. Bạn có thể dùng hàm FIND để tìm ký hiệu # và hàm MID để bỏ qua con số sê-ri đó. A2:A4 chứa các

vùng sau với các số se-ri tương ứng: "Ceramic Insulators #124-TD45-87", "Copper Coils #12-671-6772", "Variable Resistors #116010".

MID(A2,1,FIND(" #",A2,1)-1) trả về "Ceramic Insulators"

MID(A3,1,FIND(" #",A3,1)-1) trả về "Copper Coils"

MID(A4,1,FIND(" #",A4,1)-1) trả về "Variable Resistors"

#### *2.2. Các hàm thống kê*

#### *a) Hàm COUNT*

#### *Cú pháp:* **= COUNT(Giá trị 1, giá trị 2, ....giá trị n)**

Công dụng: hàm cho kết quả là một số biểu thị tổng các ô chứa dữ liệu kiểu số trong vùng đếm.

Ví dụ:  $=$   $=$   $\text{COUNT}(12, 45, \text{``Nguyěn Văn A'', 56)}$  trả kết quả là 3.

Ghi chú: Giá trị1, giá trị 2,... giá trị n có thể là giá trị số trực tiếp hoặc địa chỉ vùng chứa giá trị là kiểu số cần đếm.

#### *b) Hàm COUNTA*

#### *Cú pháp:* **= COUNTA(Giá trị 1, giá trị 2, ....giá trị n)**

Công dụng: Trả về tổng số các giá trị khác rỗng. Giá trị1, giá trị 2,... có thể là giá trị của các kiểu dữ liệu hoặc địa chỉ vùng chứa dữ liệu.

Ví dụ: =COUNTA(12,45, "Nguyễn Văn A",56) trả kết quả là 4.

*c) Hàm COUNTIF* **:** Đếm các bản ghi thoả mãn điều kiện.

#### *Cú pháp:* **= COUNTIF(vùng dữ liệu, điều kiện)**

Trong đó: Điều kiện là biểu thức chứa điều kiện so sánh, phải để biểu thức so sánh ở trong cặp dấu ngoặc ""

Công dụng: Dùng để đếm các bản ghi thỏa mãn điều kiện.

Chú ý: Điều kiện là biểu thức so sánh trực tiếp.

Ví dụ: Đếm xem có bao nhiêu người có chức vụ là "NV". Gõ công thức:

 $=$  COUNTIF(C2:C13, "NV")

#### *d) Hàm COUNTBLANK*

#### *Cú pháp:* **= COUNTBLANK(vùng dữ liệu)**

Công dụng: Đếm tổng số ô trống trong vùng dữ liệu

Ví dụ: =COUNTBLANK(A2:F13) trả kết quả là 12 ( có 12 ô không chứa dữ liệu).

*e) Hàm RANK(x,y,[n]) :* Tìm thứ hạng của x trong khối y tùy thuộc vào tham số n (có thể có hoặc không).

- Nếu n=0 hoặc không có thì thứ hạng 1 là số lớn nhất trong khối y.
- Nếu n = 1 thì thứ hang 1 là số nhỏ nhất trong khối y.

Ví dụ: Dựa vào ĐTB cả năm, hãy xếp thứ hạng của các học sinh so với cả lớp:

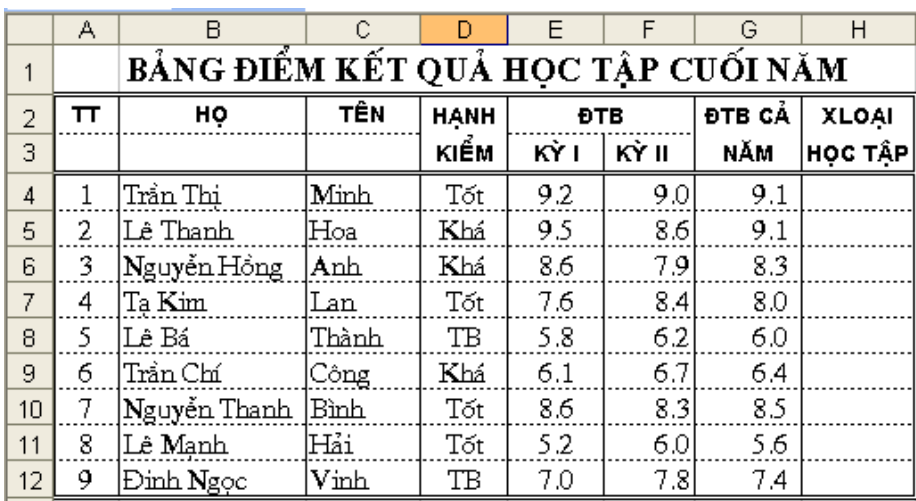

Tại ô H4 gõ: = RANK(G4,\$G\$4:\$G\$12,0) hoặc = RANK(G4,\$G\$4:\$G\$12).

#### *2.3. Các hàm tính toán*

*a) Hàm SUM:* tính tổng các giá trị có trong danh sách.

*Ví dụ:* Các giá trị dữ liệu nhập vào các ô A1, A2, A3, A4 lần lượt là 2, 3, 4, 5. Tính tổng các giá trị trên trong ô A5 như sau: =Sum(A1:A4) và kết quả là 14.

*b) Hàm AVERAGE:* tính trung bình cộng các giá trị có trong danh sách.

Ví dụ: Các giá trị nhập vào các ô C1, C2 , C3, C4, C5 lần lượt là 6, 7, 8 , 5, 9. Tính trung bình cộng của các giá trị trong ô C6: =Average(C1:C5) và kết quả là 7.

*c) Hàm ROUND:* làm tròn giá trị đến n số lẻ:

Mẫu hàm: ROUND(giá trị, n).n có thể là số >0 hoặc <0.

*Ví du:* =ROUND(215678,-3) kết quả là 216000

= ROUND(12345.234,2) kết quả là 12345.23

= ROUND(1845.265,2) kết quả là 1845.27

*d) Hàm MAX:* Tìm giá trị lớn nhất trong các giá trị của danh sách.

Ví dụ: giá trị nhập vào các ô D1, D2, D3 , D4 lần lượt là: 6, 5, 7, 9.

Tìm giá trị lớn nhất trong các giá trị trên trong ô D5: =Max(D1:D4) kết quả là 9.

*e) Hàm MIN:* Tìm giá trị nhỏ nhất trong các giá trị của danh sách.

Ở ví dụ trên thay Max bằng Min trong ô D5 thì kết quả là 5.

*g) Hàm PRODUCT:* Tính tích các giá trị trong vùng dữ liệu. Hàm PRODUCT cho phép tính tối đa đến 30 địa chỉ (hoặc 30 số)

Mẫu hàm PRODUCT(Number1, number2,...)

Ví dụ: Tại các ô A1, A2, A3 lần lượt nhập các giá trị là 2, 3, 4.

Tại ô A4 nhập =PRODUCT(A1:A3) kết quả sẽ bằng 24.

Nếu đưa tham số vào cuối hàm thì kết quả sẽ là số lần của tham số với giá trị ban đầu.

Ở ví dụ trên, nếu ô A4=PRODUCT(A1:A3,2) thì kết quả sẽ là 48.

*h) Hàm FACT:* tính giai thừa.

Mẫu hàm: FACT(number).

Number là số để tính giai thừa. Nếu Number không nguyên thì nó được làm tròn.

Ví dụ: FACT(4) = 24 (= $1*2*3*4$ ).

```
FACT(1.5) = 1FACT(0) = 1
```
*i) Hàm ABS(X) :* Cho giá trị tuyệt đối của X.

*k) Hàm SQRT(X):* Cho giá trị căn bậc hai của X.

*l) Hàm INT(X):* Lấy giá trị phần nguyên của X.

*m) Hàm PI():* Cho giá trị là số Pi.

*n) Hàm RANK(x,Block)*: Tìm thứ hạng của x trong khối.

*o) Hàm MOD(n,x):* Tìm số dư của phép chia n cho x.

*p) Hàm SUMIF: tính tổng theo điều kiện.*

#### *2.4. Các hàm tìm kiếm*

#### *a) Hàm Vlookup:*

#### *Cú pháp: Vlookup(X, bảng tham chiếu, thứ tự cột, tham số)*

Hàm tìm giá trị tìm kiếm (X) trong bảng tham chiếu, so sánh với giá trị trong bảng tham chiếu để lấy dữ liệu từ bảng tham chiếu theo cột.

Trong đó: - X: là giá trị tìm kiếm, cũng có thể là hàm.

- Bảng tham chiếu là bảng chứa dữ liệu mà cột đầu tiên có giá trị trùng với giá trị tìm kiếm X.
- Thứ tự cột là thứ tự cột trong bảng tham chiếu mà hàm Vlookup sẽ trả về giá trị. Thứ tự cột đầu tiên trong bảng tham chiếu có số thứ tự là 1.
- Tham số có thể bằng 0 hoặc 1.

 $+$  Nếu tham số = 0 thì hàm trả về giá trị chính xác, khi đó bảng tham chiếu không cần phải sắp xếp. Nếu giá trị tìm kiếm không khớp với bất kỳ phần tử nào trong cột đầu tiên của bảng tham chiếu thì hàm cho giá trị #N/A.

 $+$  Nếu tham số =1 thì hàm trả về giá trị tượng đối và khi đó bảng tham chiếu phải sắp xếp tăng dần theo cột đầu tiên. Nếu giá trị tìm kiếm nhỏ hơn giá trị đầu tiên trong bảng tìm kiếm thì trả về #N/A.

Tham số bằng 0 (FALSE) hoặc là một số khác 0 (TRUE).

Nếu không sử dụng tham số hoặc tham số là một số khác 0 (TRUE) thì khi sử dụng vùng tham chiếu phải được sắp xếp từ  $A \rightarrow Z$ .

Ví du 1:

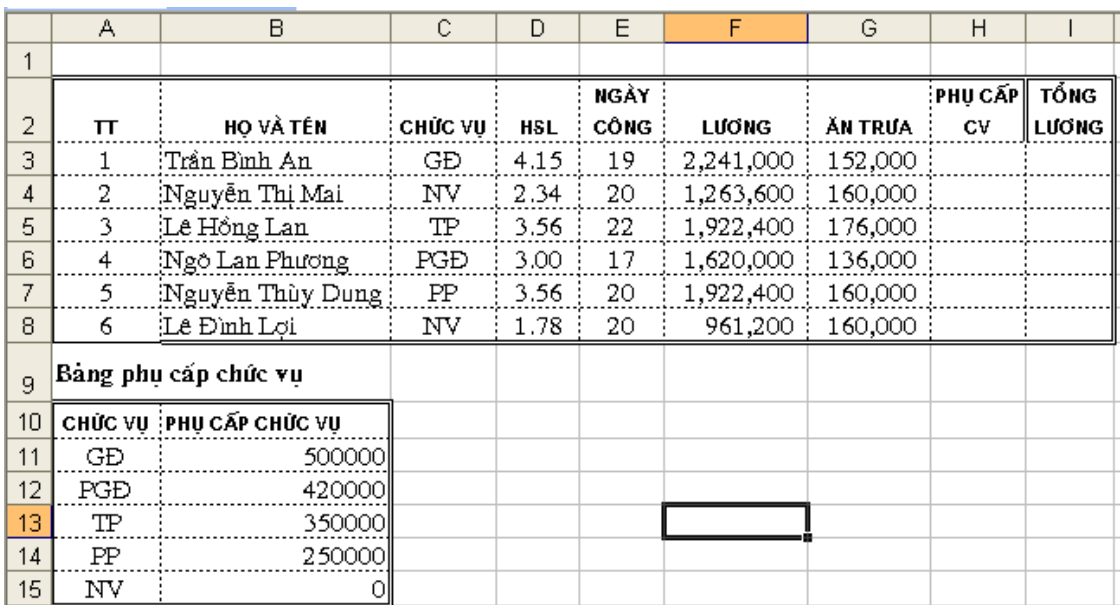

Cho ví dụ như hình trên. Hãy dựa vào bảng phụ cấp chức vụ, tính phụ cấp chức vụ cho các nhân viên trong cơ quan X.

Tại ô H3 ta gõ: = VLOOKUP(C3,\$A\$11:\$B\$15,2,0)

Ví dụ 2: Dựa vào bảng xếp loại học lực cho học sinh, hãy điền cho cột xếp loại học tập cả năm cho mỗi học sinh?

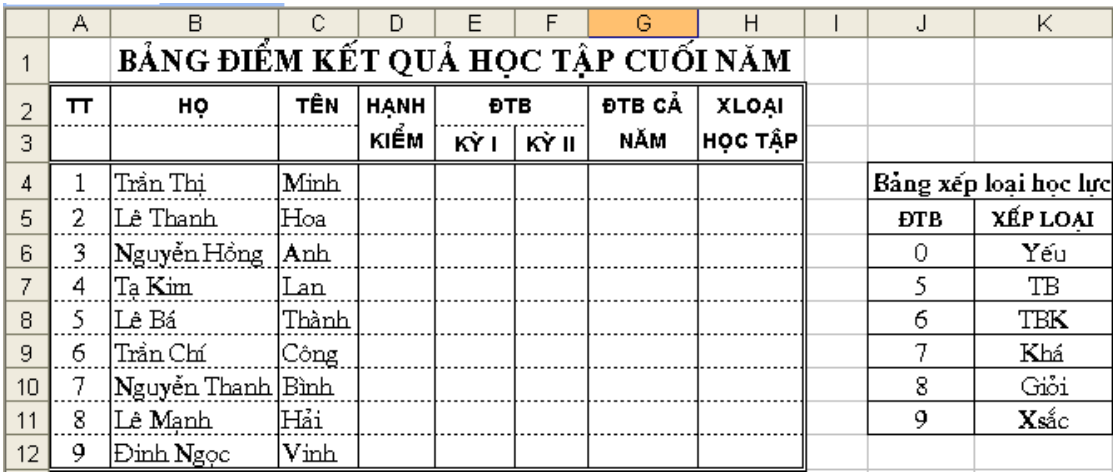

Tại ô H4 ta gõ công thức:

 $=$  VLOOKUP(G4,  $$J$  $$6$ :  $$K$  $$11,2,1)$ 

#### *b) Hàm Hlookup:*

#### *Cú pháp: Hlookup (X, bảng tham chiếu, thứ tự hàng, tham số)*

Hàm tìm giá trị tìm kiếm (X) trong bảng tham chiếu, so sánh với giá trị trong bảng tham chiếu để lấy dữ liệu từ bảng tham chiếu theo hàng.

Các tham số giống như trong hàm Vlookup chỉ khác là lấy giá trị theo hàng.

*c) Hàm ADDRESS:* Tạo ra một địa chỉ ô tính dưới dạng văn bản, các số hàng và cột cụ thể cho trước.

**Cú pháp**: **ADDRESS(thứ tự hàng, thứ tự cột**)

Trong đó: - thứ tự hàng là số hàng để dùng trong tham chiếu ô.

- thứ tự cột là thứ tự của cột để dùng trong tham chiếu ô.

#### Ví dụ:

ADDRESS(2,3) bằng "\$C\$2" ( 2 là số thứ tự hàng thứ 2, 3 là thứ tự cột là cột C)

ADDRESS(2,3,2) bằng "C\$2"

ADDRESS(2,3,2,FALSE) bằng "R2C[3]"

ADDRESS(2,3,1,FALSE,"[Book1]Sheet1")bằng "[Book1]Sheet1!R2C3"

ADDRESS(2,3,1,FALSE,"EXCEL SHEET") bằng "'EXCEL SHEET'!R2C3"

## *d) Hàm MATCH*:

## Cú pháp: **MATCH (giá trị tìm kiếm, vùng tìm kiếm, kiểu**)

Hàm trả về vị trí tương đối của giá trị tìm kiếm trong bảng tìm kiếm theo thứ tự nhất định.

Có thể dùng Match thay vì sử dụng hàm Vlookup hoặc Hlookup (nếu dùng các hàm này thì công thức sẽ dài và phức tạp hơn).

Trong đó:

- Giá trị tìm kiếm là giá trị được dùng để tìm kiếm trong vùng tìm kiếm.
- Giá trị tìm kiếm có thể là một giá trị (số, văn bản, hay logic) hay một tham chiếu ô tới một số, văn bản, hay giá trị logic).
- Vùng tìm kiếm là vùng địa chỉ liên tục có chứa các giá trị có thể tìm thấy.
- Kiểu có thể là số -1, 0 hay 1. Kiểu chỉ rõ cách Excel tìm giá trị tìm kiếm với các giá trị tìm kiếm trong vùng tìm kiếm.
- Nếu kiểu là 1, MATCH sẽ tìm giá trị lớn nhất nhỏ hơn hoặc bằng giá trị tìm kiếm. Vùng tìm kiếm phải được sắp xếp theo thứ tự tăng dần.
- Nếu kiểu là 0, MATCH sẽ tìm giá trị đầu tiên bằng với giá trị tìm kiếm. Vùng tìm kiếm có thể ở trong bất kỳ thứ tự nào.
- Nếu kiểu tham chiếu là -1, MATCH sẽ tìm giá trị nhỏ nhất lớn hơn hay bằng giá trị tìm kiếm. Bảng tham chiếu phải được sắp xếp theo thứ tự giảm dần.
- Nếu kiểu tham chiếu bị bỏ qua, nó sẽ được cho là 1.

*Lưu ý:*

- Match sẽ trả về vị trí của giá trị tìm được trong bảng tham chiếu chứ không phải chính giá trị đó. Chẳng hạn, MATCH("b",{"a","b","c"},0) sẽ trả về 2 (đó là vị trí tương đối của "b" trong mảng {"a","b","c"}
- Match không phân biệt các mẫu tự chữ hoa hay chữ thường khi tìm các giá trị văn bản.
- Nếu MATCH không thành công trong việc tìm kiém, nó sẽ trả về giá trị lỗi #N/A
- Nếu kiểu tham chiếu là 0 và bảng tham chiếu là văn bản, giá trị tìm kiếm có thể chứa các ký tự đại diện, dấu hoa thị (\*) và dấu hỏi (?). Dấu hoa thị đại diện cho các ký tự liên tiếp nhau; dấu hỏi đại diện cho một ký tự đơn.

Ví dụ 1:

Giả sử dựa vào phần ví dụ của hàm Vlookup, hãy tìm vị trí của học sinh tên là "Thành". Ta gõ công thức = MATCH("Thành",C4:C11,0) trả kết quả là 5 Ví dụ 2: Tìm giá trị 50 xuất hiện trong dãy số ở bảng bên.

Ta gõ công thức = MATCH(50,B2:B6,1) trả kết quả là 3(vị trí thứ ba tương ứng với số 45). Trong trường hợp này vùng tìm kiếm sắp xếp tăng dần.

#### *e) Hàm INDEX*:

#### *\* Cú pháp 1*: **INDEX(vùng tìm kiếm, dòng, cột)**

Trả về giá trị của một ô trong vùng tìm kiếm được xác định bởi dòng và cột.

Hàm INDEX trả về giá trị trong ô tính tại giao điểm của hàng và cột.

Ví dụ 1:

= INDEX(B2:C6,4,2) trả kết quả là 43.

#### *\* Cú pháp 2:*

#### **INDEX (vùng tham chiếu, hàng, cột, [số hiệu vùng]**)

Trả về một giá trị trong vùng tham chiếu, được định ra theo hàng cột.

Trong đó:

- Vùng tham chiếu là một hoặc nhiều vùng tham chiếu, nếu chứa nhiều vùng tham chiếu thì phải được ngăn cách với hàng và cột bởi cặp dấu "( )".
- Số hiệu vùng để chỉ ra tham chiếu theo hàng cột ở vùng 1 hoặc 2, ... số hiệu vùng đầu tiên là 1, vùng thứ 2 là 2, và v.v... Nếu số hiệu vùng bị bỏ qua, INDEX dùng số hiệu vùng là 1.

*Ví dụ 2*:

Giả sử có bảng tính như hình bên:

Giả sử gõ công thức:

=INDEX((A3:B10,A13:B17),3,2,1)

sẽ trả kết quả là " Bưởi".

 $=$  INDEX((A3:B10,A13:B17),3,2,2)

sẽ trả kết quả là " Măng cụt".

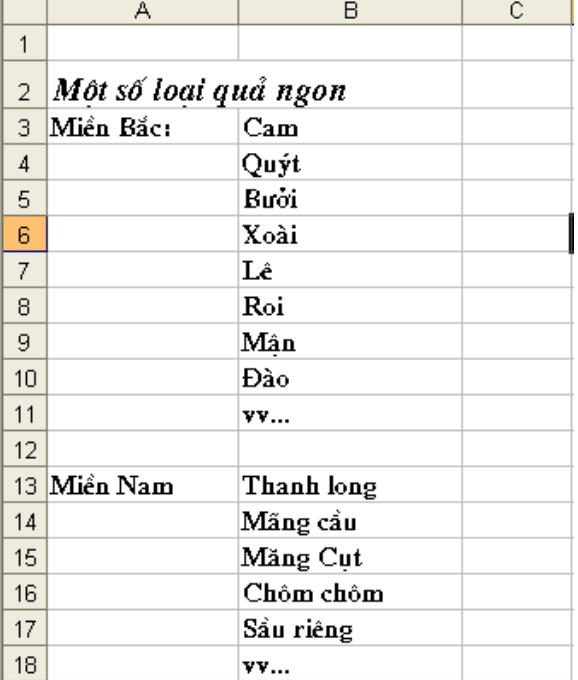

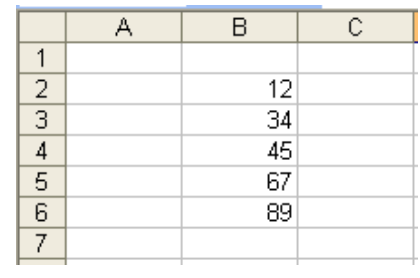

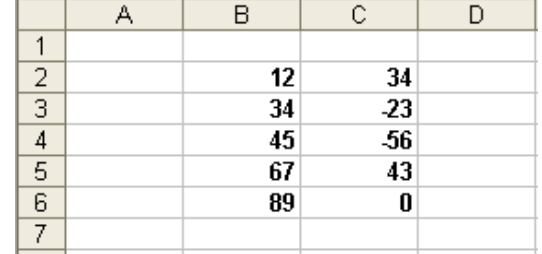

## <span id="page-24-0"></span>**BÀI 4**

## <span id="page-24-1"></span>**HÀM THỜI GIAN VÀ HÀM XỬ LÝ VĂN BẢN**

## <span id="page-24-2"></span>**1. Hàm ngày tháng và thời gian**

## *1.1. Hàm ngày tháng*

*a) Hàm Today()*: Cho giá trị ngày hiện tại.

*VD:* Nếu ngày hiện tại là 31/12/2000. Tại 1 ô bất kỳ ta nhập:

=TODAY(), nhấn Enter kết quả sẽ là 12/31/2000.

*b) Hàm Day(Date\_Text)* : Cho giá trị của ngày.

*Trong đó Date\_Text*: là xâu giá trị "tháng/ngày/năm" ("month/day/year") hoặc địa chỉ của ô chứa giá trị tháng/ngày/năm. Ví dụ: Date\_text = "2/20/2005". *VD*: =DAY(TODAY()) kết quả = 31.

*c) Hàm Month(Date\_Text)*: Cho giá trị của tháng.

*VD*: =MONTH(TODAY()) kết quả = 12.

*d) Hàm Year(Date\_Text)* : Cho giá trị năm .

 $VD$ : =YEAR(TODAY()) kết quả = 2000.

*e) Hàm Date(năm, tháng, ngày):* Trả lại giá trị của cả năm/tháng/ngày.

*g) Hàm Datevalue(Date\_Text)*

*h) Hàm Edate(Date\_text,n):* Trả lại giá trị của tháng trước hoặc sau mốc thời điểm Date\_text n tháng.

**Nếu n< 0:** trả lại thời điểm trước mốc thời điểm Date\_text n tháng.

**Nếu n> 0:** trả lại thời điểm sau mốc thời điểm Date\_text n tháng.

*i) Hàm Weekday(serial\_number,n)* **:** Trả về số từ 1 đến 7 hoặc từ 0 đến 6 tương ứng với các thứ trong tuần, tuỳ thuộc vào n.

Nếu n=1 thì chủ nhật =1 cho đến thứ 7=7

Nếu n=2 thì thứ hai = 1 cho đến chủ nhật = 7

Nếu n=3 thì thứ hai = 0 cho đến chủ nhật = 6

Ví dụ: = Weekday("25/12/2007",1) Thì trả về số 3 (thứ ba)

## *1.2. Hàm thời gian*

*a) Hàm Now()* : Cho giá trị là thời gian hiện tại.

*b) Hàm Hour***(***serial\_number***):** Trả về giá trị giờ của chuỗi dữ liệu kiểu thời gian hoặc địa chỉ của ô dữ liệu kiểu thời gian.

VD: Hour("5:3:12") trả giá trị là 5.

*c) Hàm Minute(serial\_number):* Trả về giá trị phút của chuỗi dữ liệu kiểu thồi gian hoặc địa của ô dữ liệu kiểu thời gian.

#### **VD: Minute("5:3:12") trả giá trị là 3.**

*d) Hàm Second(serial\_number):* Trả về giá trị giây của chuỗi dữ liệu kiểu thời gian hoặc địa chỉ của ô dữ liệu kiểu thời gian.

*e) Hàm Time(giờ, phút, giây):* Trả về giá trị là dữ liệu kiểu thời gian tuỳ thuộc vào định dạng của máy tính.

ví dụ: Time (3,4,50) thì trả về giá trị là 3: 04 AM.

## <span id="page-25-0"></span>**2. Hàm xử lý văn bản và dữ liệu**

#### *2.1. Hàm xử lý văn bản*

#### **Các hàm xử lý chuỗi (Text)**

**a)** *Hàm LEN:* Trả về số ký tự trong chuỗi văn bản

Cú pháp: **LEN(text)**

Text là chiều dài văn bản mà bạn muốn tìm. Các khoảng trống được tính như là ký tự

Ví dụ: LEN("Phoenix, AZ") bằng 11

LEN("") bằng 0

*b) Hàm LOWER:* Chuyển đổi các mẫu tự viết hoa trong chuỗi văn bản thành dạng chữ thường

Cú pháp: **LOWER(text)**

Text là văn bản bạn muốn đến chuyển đổi thành dạng chữ thường. LOWER không thay đổi các ký tự trong văn bản mà không phải là mẫu tự

Ví dụ:

LOWER("E. E. Cummings") bằng "e. e. cummings"

LOWER("Apt. 2B") bằng "apt. 2b"

LOWER tương tự với PROPER và UPPER. Bạn cũng có thể xem những ví dụ về PROPER.

*c) Hàm UPPER:* Chuyển đổi văn bản thành dạng viết hoa

#### Cú pháp: **UPPER(text)**

Text là văn bản bạn muốn chuyển đổi thành dạng viết hoa. Văn bản có thể là một tham chiếu hay một chuỗi văn bản

Text là văn bản mà bạn muốn chuyển đổi thành dạng viết hoa. Văn bản có thể là một tham chiếu hay một chuỗi văn bản.

Ví dụ:

UPPER("total") bằng "TOTAL"

Nếu E5 có chứa "yield", thì: UPPER(E5) bằng "YIELD"

*d) Hàm PROPER*: Viết chữ hoa mẫu từ đầu tiên trong một chuỗi văn bản và bất kỳ mẫu từ khác trong văn bản theo bất kỳ một ký tự nào khác mẫu tự. Chuyển đổi tất cả các mẫu tự khác thành các mẫu tự viết thường.

#### Cú pháp: **PROPER(text)**

Text là văn bản được gộp trong dấu nháy, công thức trả về văn bản hay tham chiếu đến ô có chứa văn bản bạn muốn viết bằng chữ hoa riêng.

Ví dụ

PROPER("this is a TITLE") bằng "This Is A Title"

PROPER("2-cent's worth") bằng "2-Cent'S Worth"

PROPER("76BudGet") bằng "76Budget"

*e) Hàm TRIM*: Xoá tất cả các khoảng trống từ văn bản ngoại trừ các khoảng trống đơn giữa các từ. Bạn hãy dùng TRIM trên văn bản bạn đã nhận từ các ứng dụng khác có thể có những khoảng trống bất qui tắc.

#### Cú pháp: **TRIM(text)**

Text là văn bản bạn muốn các khoảng trống bị xoá

Ví dụ: TRIM(" First Quarter Earnings ") bằng

"First Quarter Earnings"

*g) Hàm LEFT*: Trả về ký tự hay những ký tự đầu tiên (hoặc tận bên trái) trong chuỗi văn bản.

#### **Cú pháp: LEFT(text, num\_chars)**

Text là chuỗi văn bản có chứa các ký tự bạn muốn trích.

Num\_chars chỉ số ký tự bạn muốn trích

Num\_chars phải là số lớn hơn hoặc bằng 0

Nếu num\_chars lớn hơn chiều dài của văn bản LEFT sẽ trả về tất cả văn bản.

Nếu num\_chars bị bỏ qua, nó sẽ được cho là 1.

Ví dụ:

LEFT("Sale Price", 4) bằng "Sale"

Nếu A1 chứa "Sweden", thì : LEFT(A1) bằng "S"

*Ghi chú:* Một số chương trình kế toán biểu diễn các giá trị âm bằng ký hiệu âm (-) ở bên phải giá trị đó. Nếu ta nhập một file được tạo trong chương trình lưu trữ những giá trị âm theo cách này, Microsoft Excel có thể nhập các giá trị đó dưới dạng văn bản. Để chuyển đổi các chuỗi văn bản thành các giá trị, bạn phải trả về tất cả các ký tự của chuỗi văn bản đó ngoại trừ ký tự bên phải (ký hiệu âm) rồi nhận kết quả với –1. Đối với đối số num\_char, bạn hãy dùng hàm trang tính LEN để đếm số ký tự trong chuỗi văn bản rồi trừ đi 1. Chẳng hạn nếu giá trị trong ô A2 là "156-" công thức sau đây sẽ chuyển văn bản đó thành giá trị -156

#### $LEFT(A2, LEN(A2) - 1)*-1$

*h) Hàm RIGHT*: Trả về ký tự cuối cùng (hay cực phải) hay các ký tự trong chuỗi văn bản.

#### Cú pháp: **RIGHT(text, num\_chars)**

Text là chuỗi văn bản có chứa các ký tự muốn trích

Num\_chars là số ký tự muốn trích

Num chars phải lớn hơn hoặc bằng 0

Nếu num\_chars lớn hơn chiều dài của văn bản RIGHT sẽ trả về tất cả văn bản.

Nếu num\_chars bị bỏ qua, nó sẽ được cho là 1.

Ví dụ: RIGHT("Sale Price", 5) bằng "Price"

RIGHT("Stock Number") bằng "r"

*i) Hàm MID*: Trả về số các ký tư đã định từ một chuỗi văn bản, bắt đầu tại điểm bạn định ra.

#### **Cú pháp: MID(text, start\_num, num\_chars)**

- Text là chuỗi văn bản có chứa các ký tự muốn trích
- Start num là vị trí của ký tư đầu tiên muốn trích trong text. Ký tư đầu tiên trong text có start\_num 1 v.v
- Nếu start\_num lớn hơn chiều dài của văn bản, MID sẽ trả về "" (văn bản trống)
- Nếu start num nhỏ hơn chiều dài của văn bản, nhưng start num công với num\_chars vượt quá chiều dài của văn bản, MID sẽ trả về các ký tự cuối văn bản.
- Nếu start num nhỏ hơn 1, MID sẽ trả về giá trị lỗi  $\#VALUE!$ .
- Num chars định ra bao nhiêu ký tự để trả về từ văn bản. Nếu num chars là âm, MID sẽ trả về giá trị lỗi #VALUE!

Ví dụ: MID("Fluid Flow", 1, 5) bằng "Fluid"

MID("Fluid Flow", 7, 20) bằng "Flow"

MID("1234", 5, 5) bằng "" (văn bản trống)

*k) Hàm FIND*: Tìm một chuỗi văn bản (find\_text) trong một chuỗi văn bản khác (within\_text) và trả về số vị trí bắt đầu của find\_text từ ký tự cực trái của within\_text. Bạn cũng có thể dùng SEARCH để tìm một chuỗi văn bản trong một chuỗi khác, những không giống SEARCH, FIND có thể phân biệt chữ hoa và chữ thường và không chấp nhận các ký tự thay thế.

Cú pháp: **FIND(find\_text, within\_text**, start\_num)

Find\_text là văn bản bạn muốn tìm

- Nếu find\_text là "" (văn bản rỗng), FIND tìm ký tự đầu tiên trong chuỗi tìm (nghĩa là, ký tự được đánh số start\_num hay 1)
- Find text không thể chứa bất kỳ ký tự thay thế nào cả
- Within text là văn bản chứa đoạn văn bản bạn muốn tìm

- Start num chỉ định ký tự bắt đầu truy tìm. Ký tự đầu tiên trong within text là ký tư số 1. Nếu ban bỏ qua start num, nó được gán giá trị là 1.

Lưu ý: Nếu find text không xuất hiện trong within text, FIND trả về giá trị lỗi #VALUE!

Nếu start num không lớn hơn 0, FIND trả về giá trị lỗi #VALUE!

Nếu start num lớn hơn chiều dài của within text, FIND trả về giá trị lỗi #VALUE!

Ví dụ: FIND("M","Miriam McGovern") bằng 1

FIND("m","Miriam McGovern") bằng 6

FIND("M","Miriam McGovern",3) bằng 8

Giả sử bạn có một danh sách các vùng và các số sê-ri trên một trang tính, và bạn muốn trích tên của các vùng đó nhưng không phải các số sê-ri từ mỗi ô tính. Bạn có thể dùng hàm FIND để tìm ký hiệu # và hàm MID để bỏ qua con số sê-ri đó. A2:A4 chứa các vùng sau với các số se-ri tương ứng: "Ceramic Insulators #124-TD45-87", "Copper Coils #12-671-6772", "Variable Resistors #116010".

MID(A2,1,FIND(" #",A2,1)-1) trả về "Ceramic Insulators"

MID(A3,1,FIND(" #",A3,1)-1) trả về "Copper Coils"

MID(A4,1,FIND(" #",A4,1)-1) trả về "Variable Resistors"

#### **m) Hàm VALUE**

**Công dụng**: Dùng để đổi một chuỗi đại diện cho một số thành kiểu số **Công thức**: =**VALUE**(text)

text phải là định dạng số, ngày tháng hoặc bất kỳ một thời gian nào miễn là được Excel công nhận.

**Ví dụ**:

Để trích ra số 6500 trong SQA6500, bạn có thể dùng hàm RIGHT()

 $=$ RIGHT("SOA6500", 4)  $\rightarrow$  6500

Tuy nhiên kết quả do hàm RIGHT() có được sẽ ở dạng text, bạn không thể nhân chia cộng trừ gì với cái "6500" này được.

Để có thể tính toán với "6500", ban phải đổi nó sang dạng số:

 $=$ VALUE(RIGHT("SQA6500",4))  $\rightarrow$  6500

Cũng là 6500, nhưng bây giờ bạn có thể cộng trừ nhân chia với nó.

## <span id="page-29-0"></span>**BÀI 5**

## <span id="page-29-1"></span>**HÀM THỐNG KÊ, HÀM TOÁN HỌC VÀ LƯỢNG GIÁC**

## <span id="page-29-2"></span>**1. Hàm thống kê**

## *1.1. Chức năng một số hàm thống kê chủ yếu*

## *a) Hàm COUNT*

Công dụng: hàm cho kết quả là một số biểu thị tổng các ô chứa dữ liệu kiểu số trong vùng đếm.

## *b) Hàm COUNTA*

Công dụng: Trả về tổng số các giá trị khác rỗng. Giá trị1, giá trị 2,... có thể là giá trị của các kiểu dữ liệu hoặc địa chỉ vùng chứa dữ liệu.

*c) Hàm COUNTIF* **:** Đếm các bản ghi thoả mãn điều kiện.

Công dụng: Dùng để đếm các bản ghi thỏa mãn điều kiện.

## *d) Hàm COUNTBLANK*

Công dụng: Đếm tổng số ô trống trong vùng dữ liệu

*e) Hàm RANK(x,y,[n]) :* Tìm thứ hạng của x trong khối y tùy thuộc vào tham số n (có thể có hoặc không).

## *1.2. Cách sử dụng hàm thống kê*

## *a) Hàm COUNT*

## *Cú pháp:* **= COUNT(Giá trị 1, giá trị 2, ....giá trị n)**

Công dụng: hàm cho kết quả là một số biểu thị tổng các ô chứa dữ liệu kiểu số trong vùng đếm.

Ví dụ: =COUNT(12,45, "Nguyễn Văn A",56) trả kết quả là 3.

Ghi chú: Giá trị1, giá trị 2,... giá trị n có thể là giá trị số trực tiếp hoặc địa chỉ vùng chứa giá trị là kiểu số cần đếm.

## *b) Hàm COUNTA*

## *Cú pháp:* **= COUNTA(Giá trị 1, giá trị 2, ....giá trị n)**

Công dụng: Trả về tổng số các giá trị khác rỗng. Giá trị1, giá trị 2,... có thể là giá trị của các kiểu dữ liệu hoặc địa chỉ vùng chứa dữ liệu.

Ví dụ: =COUNTA(12,45, "Nguyễn Văn A",56) trả kết quả là 4.

*c) Hàm COUNTIF* **:** Đếm các bản ghi thoả mãn điều kiện.

## *Cú pháp:* **= COUNTIF(vùng dữ liệu, điều kiện)**

Trong đó: Điều kiện là biểu thức chứa điều kiện so sánh, phải để biểu thức so sánh ở trong cặp dấu ngoặc ""

Công dụng: Dùng để đếm các bản ghi thỏa mãn điều kiện.

Chú ý: Điều kiện là biểu thức so sánh trực tiếp.

Ví dụ: Đếm xem có bao nhiêu người có chức vụ là "NV". Gõ công thức:

 $=$  COUNTIF(C2:C13, "NV")

#### *d) Hàm COUNTBLANK*

#### *Cú pháp:* **= COUNTBLANK(vùng dữ liệu)**

Công dụng: Đếm tổng số ô trống trong vùng dữ liệu

Ví dụ: =COUNTBLANK(A2:F13) trả kết quả là 12 ( có 12 ô không chứa dữ liệu).

*e)* Hàm RANK(x,y,[n]) : Tìm thứ hang của x trong khối y tùy thuộc vào tham số n (có thể có hoặc không).

- Nếu n=0 hoặc không có thì thứ hạng 1 là số lớn nhất trong khối y.
- Nếu n = 1 thì thứ hang 1 là số nhỏ nhất trong khối y.

Ví dụ: Dựa vào ĐTB cả năm, hãy xếp thứ hạng của các học sinh so với cả lớp:

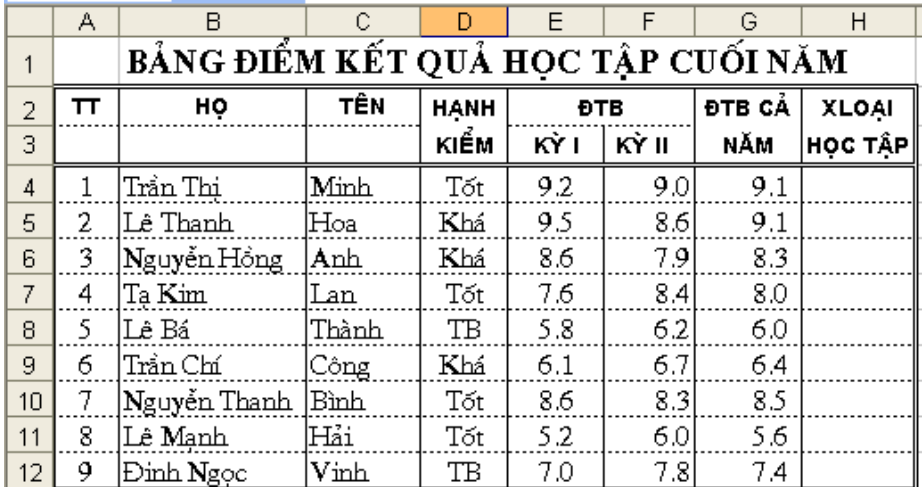

Tại ô H4 gõ: = RANK(G4,\$G\$4:\$G\$12,0) hoặc = RANK(G4,\$G\$4:\$G\$12).

## <span id="page-30-0"></span>**2. Hàm toán học và lượng giác**

#### *2.1. Hàm toán học*

*a) Hàm SUM:* tính tổng các giá trị có trong danh sách.

*Ví dụ:* Các giá trị dữ liệu nhập vào các ô A1, A2, A3, A4 lần lượt là 2, 3, 4, 5. Tính tổng các giá trị trên trong ô A5 như sau: =Sum(A1:A4) và kết quả là 14.

*b) Hàm AVERAGE:* tính trung bình cộng các giá trị có trong danh sách.

Ví dụ: Các giá trị nhập vào các ô C1, C2 , C3, C4, C5 lần lượt là 6, 7, 8 , 5, 9. Tính trung bình cộng của các giá trị trong ô C6: =Average(C1:C5) và kết quả là 7.

*c) Hàm ROUND:* làm tròn giá trị đến n số lẻ:

Mẫu hàm: ROUND(giá trị, n).n có thể là số >0 hoặc <0.

*Ví du:* =ROUND(215678,-3) kết quả là 216000

= ROUND(12345.234,2) kết quả là 12345.23

= ROUND(1845.265,2) kết quả là 1845.27

*d) Hàm MAX:* Tìm giá trị lớn nhất trong các giá trị của danh sách.

Ví dụ: giá trị nhập vào các ô D1, D2, D3 , D4 lần lượt là: 6, 5, 7, 9.

Tìm giá trị lớn nhất trong các giá trị trên trong ô D5: =Max(D1:D4) kết quả là 9.

*e) Hàm MIN:* Tìm giá trị nhỏ nhất trong các giá trị của danh sách.

Ở ví dụ trên thay Max bằng Min trong ô D5 thì kết quả là 5.

*g) Hàm PRODUCT:* Tính tích các giá trị trong vùng dữ liệu. Hàm PRODUCT cho phép tính tối đa đến 30 địa chỉ (hoặc 30 số)

Mẫu hàm PRODUCT(Number1, number2,...)

Ví dụ: Tại các ô A1, A2, A3 lần lượt nhập các giá trị là 2, 3, 4.

Tại ô A4 nhập =PRODUCT(A1:A3) kết quả sẽ bằng 24.

Nếu đưa tham số vào cuối hàm thì kết quả sẽ là số lần của tham số với giá trị ban đầu.

Ở ví dụ trên, nếu ô A4=PRODUCT(A1:A3,2) thì kết quả sẽ là 48.

*h) Hàm FACT:* tính giai thừa.

Mẫu hàm: FACT(number).

Number là số để tính giai thừa. Nếu Number không nguyên thì nó được làm tròn.

Ví dụ: FACT(4) = 24 (= $1*2*3*4$ ).

 $FACT(1.5) = 1$  $FACT(0) = 1$ 

*i) Hàm ABS(X) :* Cho giá trị tuyệt đối của X.

*k) Hàm SQRT(X):* Cho giá trị căn bậc hai của X.

*l) Hàm INT(X):* Lấy giá trị phần nguyên của X.

```
m) Hàm PI(): Cho giá trị là số Pi.
```

```
n) Hàm RANK(x,Block): Tìm thứ hạng của x trong khối.
```
*o) Hàm MOD(n,x):* Tìm số dư của phép chia n cho x.

*p) Hàm SUMIF:* tính tổng theo điều kiện.

#### *2.2. Hàm lượng giác*

ACOS (number) : Trả về một giá trị radian nằm trong khoảng từ 0 đến Pi, là arccosine, hay nghịch đảo cosine của một số nằm trong khoảng từ -1 đến 1

ACOSH (number) : Trả về một giá trị radian, là nghịch đảo cosine-hyperbol của một số lớn hơn hoặc bằng 1

ASIN (number) : Trả về một giá trị radian nằm trong đoạn từ -Pi/2 đến Pi/2, là arcsine, hay nghịch đảo sine của một số nằm trong khoảng từ -1 đến 1

ASINH (number) : Trả về một giá trị radian, là nghịch đảo sine-hyperbol của một số ATAN (number) : Trả về một giá trị radian nằm trong khoảng từ -Pi/2 đến Pi/2, là arctang, hay nghịch đảo tang của một số

ATAN2 (x\_num, y\_num) : Trả về một giá trị radian nằm trong khoảng (nhưng không bao gồm) từ -Pi đến Pi, là arctang, hay nghịch đảo tang của một điểm có tọa độ x và y ATANH (number) : Trả về một giá trị radian, là nghịch đảo tang-hyperbol của một số nằm trong khoảng từ -1 đến 1

COS (number) : Trả về một giá trị radian, là cosine của một số

COSH (number) : Trả về một giá trị radian, là cosine-hyperbol của một số

DEGREES (angle) : Chuyển đổi số đo của một góc từ radian sang độ

RADIANS (angle) : Chuyển đổi số đo của một góc từ độ sang radian

SIN (number) : Trả về một giá trị radian là sine của một số

SINH (number) : Trả về một giá trị radian, là sine-hyperbol của một số

TAN (number) : Trả về một giá trị radian, là tang của một số

TANH (number) : Trả về một giá trị radian, là tang-hyperbol của một số

## <span id="page-33-0"></span>**BÀI 6**

## <span id="page-33-1"></span>**HÀM LOGIC VÀ LẤY THÔNG TIN TRONG EXCEL**

## <span id="page-33-2"></span>**1. Hàm logic**

## *1.1. Chức năng một số hàm logic chủ yếu*

*a) Hàm IF:* Điều kiện (nếu).

Hàm IF tính giá trị của biểu thức logic.

- Nếu biểu thức logic có giá trị đúng, hàm nhận giá trị 1
- Nếu biểu thức logic có giá trị sai thì hàm nhận giá trị 2.

*b) Hàm AND:* Điều kiện kết hợp. Hàm And nhận giá trị đúng trong danh sách khi mọi điều kiện đều đúng.

*c) Hàm OR:* Điều kiện lựa chọn. Hàm cho giá trị đúng trong danh sách khi một trong các điều kiện trong danh sách nhận giá trị đúng.

*d) Hàm NOT:* cho giá trị đúng trong danh sách nếu điều kiện sai và ngược lại (phủ định).

## *1.2. Cách sử dụng hàm logic*

*a) Hàm IF:* Điều kiện (nếu).

Cú pháp: IF(điều kiện, giá trị 1, giá trị 2).

- Trong đó:
- Điều kiện chính là một biểu thức logic. Biểu thức logic là một biểu thức toán học nó có thể nhận một trong hai giá trị đúng hoặc sai (true, false)
- Giá trị đúng, sai có thể là số, ký tự hay một hàm IF khác.
- Hàm IF tính giá trị của biểu thức logic.
- Nếu biểu thức logic có giá trị đúng, hàm nhận giá trị 1
- Nếu biểu thức logic có giá trị sai thì hàm nhận giá trị 2.

*Ví dụ1:* Giảm giá nhập của những mặt hàng có SLN >60 đi 10% giá nhập.

Nếu SLN>60 thì Gianhap – 0,1\*Gianhap còn không thì giữ nguyên Gianhap

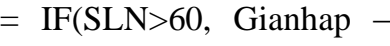

0,1\*Gianhap, Gianhap)

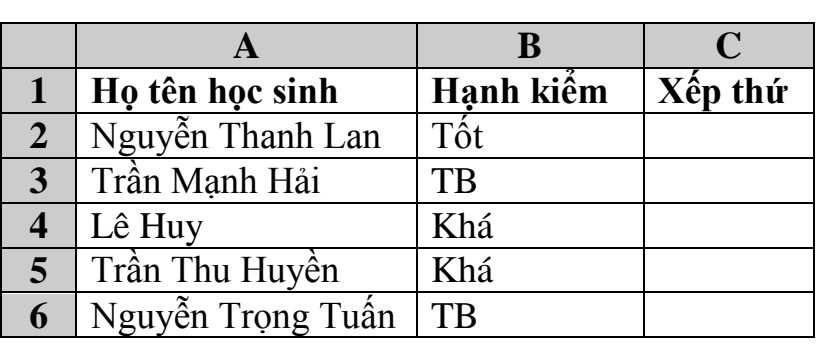

*Ví dụ 2:* Sử dụng hàm IF để điền xếp thứ cho các học sinh trong danh sách:

- Những học sinh có hạnh kiểm Tốt xếp thứ 1.

- Những học sinh có hạnh kiểm Khá xếp thứ 2.

- Những học sinh hạnh kiểm trung bình không xếp thứ.

Sử dụng hàm IF trong ô C3 như sau:

 $=$ IF(B2="Tốt", 1,IF(B2="Khá", 2,0)).

*b) Hàm AND:* Điều kiện kết hợp. Hàm And nhân giá trị đúng trong danh sách khi mọi điều kiện đều đúng.

Dạng tổng quát: AND (Biểu thức 1, Biểu thức 2, ….)

Hàm cho giá trị là đúng (True) nếu Biểu thức1 và Biểu thức2, … cùng đúng.

Hàm cho giá trị là sai (False) nếu Biểu thức1 hoặc Biểu thức2 sai (= False).

*Ví dụ1:* =AND(1<2,5=5) cho kết quả là TRUE.

 $=$  AND(1>2,5=5) cho kết quả là FALSE.

*Ví dụ 2:* Tăng lương: Nếu là Nữ và có ngày công >=20: Lương + 20000, Còn không thì giữ nguyên lương.

Điều kiện: AND(Gioitinh = "Nu", Ngaycong>=20)

=IF(AND(Gioitinh="Nu", ngaycong>=20),Lương+20000,Lương)

*c*) Hàm OR: Điều kiện lựa chọn. Hàm cho giá trị đúng trong danh sách khi một trong các điều kiện trong danh sách nhận giá trị đúng.

Dạng tổng quát: OR(Biểu thức 1, Biểu thức 2, ….)

Hàm cho giá trị đúng khi Biểu thức1 hoặc Biểu thức2 đúng

Hàm cho giá trị sai khi Biểu thức1 và Biểu thức2 sai (cả hai cùng sai)

*Ví dụ1:* = OR(1<2,5 < > 5) cho kết quả là TRUE.

 $=$ OR(1>2,5 $\le$ >5) cho kết quả là FALSE.

*Ví dụ 2:* Tăng lương cho những người có giới tính là Nữ lên 20000 hoặc những người có ngày công >25 thì cũng được tăng lương lên 20000.

 $=$  IF(OR(Gioitinh  $=$  "Nu", Ngaycong>25), Luong+20000, Luong)

*d) Hàm NOT:* cho giá trị đúng trong danh sách nếu điều kiện sai và ngược lại (phủ định).

Ví dụ: =NOT(1>2) cho kết quả là TRUE.

## <span id="page-34-0"></span>**2. Hàm lấy thông tin**

*2.1. Hàm kiểm tra dữ liệu* **[CELL:](mk:@MSITStore:D:/up%20Easyit/Tin%20hoc%20van%20phong/TranQuangHai-CacHamThongDungTrongExcel/TranQuangHai-CacHamThongDungTrongExcel.chm::/INFO_CELL.htm)** Lấy thông tin về dữ liệu trong ô

**[COUNTBLANK:](mk:@MSITStore:D:/up%20Easyit/Tin%20hoc%20van%20phong/TranQuangHai-CacHamThongDungTrongExcel/TranQuangHai-CacHamThongDungTrongExcel.chm::/INFO_COUNTBLANK.htm)** Đếm số ô trống

**[ERROR.TYPE:](mk:@MSITStore:D:/up%20Easyit/Tin%20hoc%20van%20phong/TranQuangHai-CacHamThongDungTrongExcel/TranQuangHai-CacHamThongDungTrongExcel.chm::/INFO_ERRORTYPE.htm)** Lấy mã lỗi

**[INFO:](mk:@MSITStore:D:/up%20Easyit/Tin%20hoc%20van%20phong/TranQuangHai-CacHamThongDungTrongExcel/TranQuangHai-CacHamThongDungTrongExcel.chm::/INFO_INFO.htm)** Thông tin về môi trường hoạt động của EXCEL

## **[IS FUNCTIONS:](mk:@MSITStore:D:/up%20Easyit/Tin%20hoc%20van%20phong/TranQuangHai-CacHamThongDungTrongExcel/TranQuangHai-CacHamThongDungTrongExcel.chm::/INFO_IS.htm)** Các hàm kiểm tra kiểu dữ liệu

**[ISEVEN:](mk:@MSITStore:D:/up%20Easyit/Tin%20hoc%20van%20phong/TranQuangHai-CacHamThongDungTrongExcel/TranQuangHai-CacHamThongDungTrongExcel.chm::/INFO_ISEVEN.htm)** Kiểm tra số chẵn

**[ISODD:](mk:@MSITStore:D:/up%20Easyit/Tin%20hoc%20van%20phong/TranQuangHai-CacHamThongDungTrongExcel/TranQuangHai-CacHamThongDungTrongExcel.chm::/INFO_ISODD.htm)** Kiểm tra số lẻ

**[N:](mk:@MSITStore:D:/up%20Easyit/Tin%20hoc%20van%20phong/TranQuangHai-CacHamThongDungTrongExcel/TranQuangHai-CacHamThongDungTrongExcel.chm::/INFO_N.htm)** Chuyển đổi giá trị thành số

**[NA:](mk:@MSITStore:D:/up%20Easyit/Tin%20hoc%20van%20phong/TranQuangHai-CacHamThongDungTrongExcel/TranQuangHai-CacHamThongDungTrongExcel.chm::/INFO_NA.htm)** Dùng lỗi #N/A! đánh dấu ô

**[TYPE:](mk:@MSITStore:D:/up%20Easyit/Tin%20hoc%20van%20phong/TranQuangHai-CacHamThongDungTrongExcel/TranQuangHai-CacHamThongDungTrongExcel.chm::/INFO_TYPE.htm)** Trả về loại giá trị

## *2.2. Hàm lấy thông tin trong Excel*

a) CELL (info\_type, reference) : Lấy thông tin về định dạng, vị trí hay nội dung của ô ở góc trên bên trái trong một tham chiếu

b) ERROR.TYPE (error\_val ) : Trả về một con số tương ứng với một trong các trị lỗi trong Excel hoặc trả về #NA! nếu không có lỗi

c) INFO (info\_text) : Trả về thông tin của môi trường hoạt động lúc đang làm việc với MS Excel

d) IS... (value) : Gồm các hàm: ISBLANK, ISERR, ISERROR, ISLOGICAL, ISNA, ISNONTEXT, ISNUMBER, ISREF, ISTEXT. Dùng để kiểm tra dữ liệu trong

Excel, Tất cả đều trả về giá trị TRUE nếu kiểm tra thấy đúng và FALSE nếu kiểm tra thấy sai

e) ISEVEN (number) : Trả về TRUE nếu number là số chẵn, FALSE nếu number là số lẻ

g) ISODD (number) : Trả về TRUE nếu number là số lẻ, FALSE nếu number là số chẵn

h) N (value) : Chuyển đổi một giá trị thành một số

i) NA (value) : Dùng để tạo lỗi #N/A! để đánh dấu các ô rỗng nhằm tránh những vấn đề không định trước khi dùng một số hàm của Excel. Khi hàm tham chiếu tới các ô được đánh dấu, sẽ trả về lỗi #N/A!

k) TYPE (value) : Trả về loại của giá trị cần tra cứu

## <span id="page-36-0"></span>**BÀI 7**

## <span id="page-36-1"></span>**HÀM TÌM KIẾM VÀ THAM CHIẾU**

## <span id="page-36-2"></span>**1. Hàm tìm kiếm**

### *1.1. Chức năng một số hàm tìm kiếm chủ yếu*

#### *a) Hàm Vlookup:*

Hàm tìm giá trị tìm kiếm (X) trong bảng tham chiếu, so sánh với giá trị trong bảng tham chiếu để lấy dữ liệu từ bảng tham chiếu theo cột.

#### *b) Hàm Hlookup:*

Hàm tìm giá trị tìm kiếm (X) trong bảng tham chiếu, so sánh với giá trị trong bảng tham chiếu để lấy dữ liệu từ bảng tham chiếu theo hàng.

*c) Hàm ADDRESS:* Tạo ra một địa chỉ ô tính dưới dạng văn bản, các số hàng và cột cụ thể cho trước.

#### *d) Hàm MATCH*:

Hàm trả về vị trí tương đối của giá trị tìm kiếm trong bảng tìm kiếm theo thứ tự nhất định.

Có thể dùng Match thay vì sử dụng hàm Vlookup hoặc Hlookup (nếu dùng các hàm này thì công thức sẽ dài và phức tạp hơn).

#### *e) Hàm INDEX*:

- Trả về giá trị của một ô trong vùng tìm kiếm được xác định bởi dòng và cột.

- Trả về một giá trị trong vùng tham chiếu, được định ra theo hàng cột.

## *1.2. Cách sử dụng hàm tìm kiếm*

#### *a) Hàm Vlookup:*

#### *Cú pháp: Vlookup(X, bảng tham chiếu, thứ tự cột, tham số)*

Hàm tìm giá trị tìm kiếm (X) trong bảng tham chiếu, so sánh với giá trị trong bảng tham chiếu để lấy dữ liệu từ bảng tham chiếu theo cột.

Trong đó: - X: là giá trị tìm kiếm, cũng có thể là hàm.

- Bảng tham chiếu là bảng chứa dữ liệu mà cột đầu tiên có giá trị trùng với giá trị tìm kiếm X.
- Thứ tự cột là thứ tự cột trong bảng tham chiếu mà hàm Vlookup sẽ trả về giá trị. Thứ tự cột đầu tiên trong bảng tham chiếu có số thứ tự là 1.
- Tham số có thể bằng 0 hoặc 1.

+ Nếu tham số = 0 thì hàm trả về giá trị chính xác, khi đó bảng tham chiếu không cần phải sắp xếp. Nếu giá trị tìm kiếm không khớp với bất kỳ phần tử nào trong cột đầu tiên của bảng tham chiếu thì hàm cho giá trị #N/A.

+ Nếu tham số =1 thì hàm trả về giá trị tương đối và khi đó bảng tham chiếu phải sắp xếp tăng dần theo cột đầu tiên. Nếu giá trị tìm kiếm nhỏ hơn giá trị đầu tiên trong bảng tìm kiếm thì trả về #N/A.

Tham số bằng 0 (FALSE) hoặc là một số khác 0 (TRUE).

Nếu không sử dụng tham số hoặc tham số là một số khác 0 (TRUE) thì khi sử dụng vùng tham chiếu phải được sắp xếp từ  $A \rightarrow Z$ .

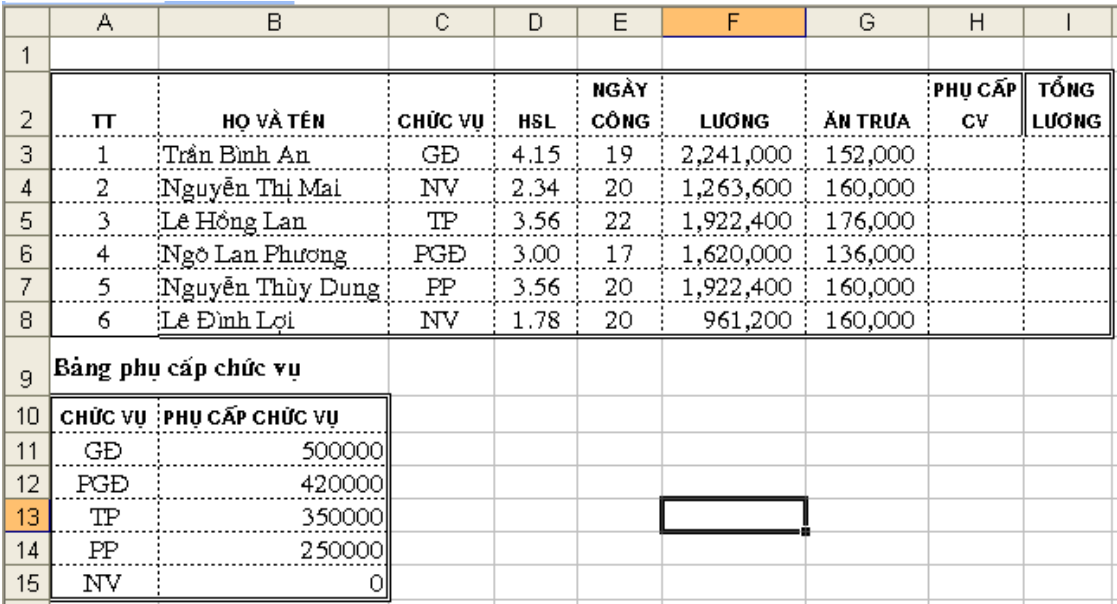

Ví du 1:

Cho ví dụ như hình trên. Hãy dựa vào bảng phụ cấp chức vụ, tính phụ cấp chức vụ cho các nhân viên trong cơ quan X.

Tại ô H3 ta gõ: = VLOOKUP(C3,\$A\$11:\$B\$15,2,0)

Ví dụ 2: Dựa vào bảng xếp loại học lực cho học sinh, hãy điền cho cột xếp loại học tập cả năm cho mỗi học sinh?

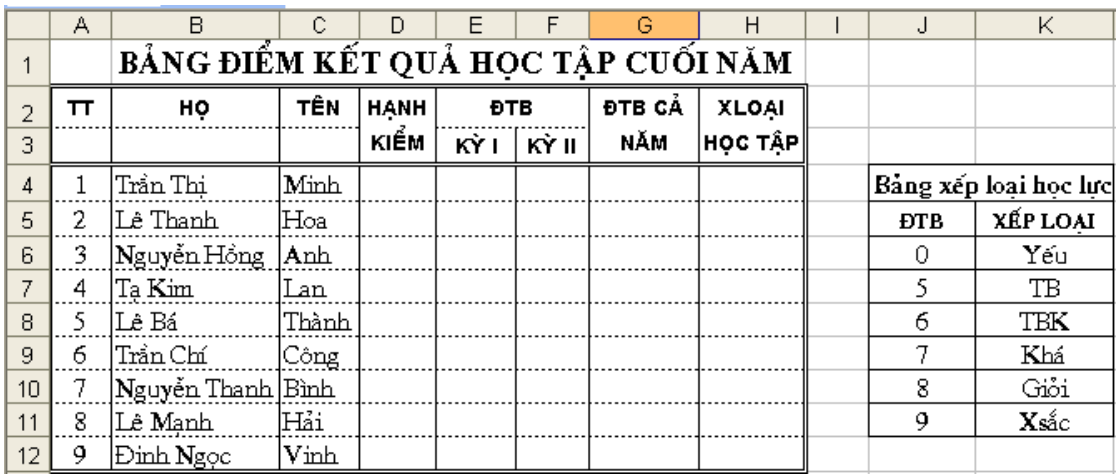

Tại ô H4 ta gõ công thức:

 $=$  VLOOKUP(G4, \$J\$6: \$K\$11, 2, 1)

*b) Hàm Hlookup:* 

#### *Cú pháp: Hlookup (X, bảng tham chiếu, thứ tự hàng, tham số)*

Hàm tìm giá trị tìm kiếm (X) trong bảng tham chiếu, so sánh với giá trị trong bảng tham chiếu để lấy dữ liệu từ bảng tham chiếu theo hàng.

Các tham số giống như trong hàm Vlookup chỉ khác là lấy giá trị theo hàng.

*c) Hàm ADDRESS:* Tạo ra một địa chỉ ô tính dưới dạng văn bản, các số hàng và cột cụ thể cho trước.

#### **Cú pháp**: **ADDRESS(thứ tự hàng, thứ tự cột**)

Trong đó: - thứ tự hàng là số hàng để dùng trong tham chiếu ô.

- thứ tự cột là thứ tự của cột để dùng trong tham chiếu ô.

Ví dụ:

ADDRESS(2,3) bằng "\$C\$2" ( 2 là số thứ tự hàng thứ 2, 3 là thứ tự cột là cột C) ADDRESS(2,3,2) bằng "C\$2"

ADDRESS(2,3,2,FALSE) bằng "R2C[3]"

ADDRESS(2,3,1,FALSE,"[Book1]Sheet1")bằng "[Book1]Sheet1!R2C3"

ADDRESS(2,3,1,FALSE,"EXCEL SHEET") bằng "'EXCEL SHEET'!R2C3"

#### *d) Hàm MATCH*:

#### Cú pháp: **MATCH (giá trị tìm kiếm, vùng tìm kiếm, kiểu**)

Hàm trả về vị trí tương đối của giá trị tìm kiếm trong bảng tìm kiếm theo thứ tự nhất định.

Có thể dùng Match thay vì sử dụng hàm Vlookup hoặc Hlookup (nếu dùng các hàm này thì công thức sẽ dài và phức tạp hơn).

Trong đó:

- Giá trị tìm kiếm là giá trị được dùng để tìm kiếm trong vùng tìm kiếm.
- Giá trị tìm kiếm có thể là một giá trị (số, văn bản, hay logic) hay một tham chiếu ô tới một số, văn bản, hay giá trị logic).
- Vùng tìm kiếm là vùng địa chỉ liên tục có chứa các giá trị có thể tìm thấy.
- Kiểu có thể là số -1, 0 hay 1. Kiểu chỉ rõ cách Excel tìm giá trị tìm kiếm với các giá trị tìm kiếm trong vùng tìm kiếm.
- Nếu kiểu là 1, MATCH sẽ tìm giá trị lớn nhất nhỏ hơn hoặc bằng giá trị tìm kiếm. Vùng tìm kiếm phải được sắp xếp theo thứ tự tăng dần.
- Nếu kiểu là 0, MATCH sẽ tìm giá trị đầu tiên bằng với giá trị tìm kiếm. Vùng tìm kiếm có thể ở trong bất kỳ thứ tự nào.
- Nếu kiểu tham chiếu là -1, MATCH sẽ tìm giá trị nhỏ nhất lớn hơn hay bằng giá trị tìm kiếm. Bảng tham chiếu phải được sắp xếp theo thứ tự giảm dần.
- Nếu kiểu tham chiếu bị bỏ qua, nó sẽ được cho là 1.

#### *Lưu ý:*

- Trong đó:
	- chiếu thì phải được ngăn cách với hàng và cột bởi cặp dấu "( )".
- Match sẽ trả về vị trí của giá trị tìm được trong bảng tham chiếu chứ không phải chính giá trị đó. Chẳng hạn, MATCH("b",{"a","b","c"},0) sẽ trả về 2 (đó là vị trí tương đối của "b" trong mảng {"a","b","c"}
- Match không phân biệt các mẫu tự chữ hoa hay chữ thường khi tìm các giá trị văn bản.
- Nếu MATCH không thành công trong việc tìm kiém, nó sẽ trả về giá trị lỗi #N/A
- Nếu kiểu tham chiếu là 0 và bảng tham chiếu là văn bản, giá trị tìm kiếm có thể chứa các ký tự đại diện, dấu hoa thị (\*) và dấu hỏi (?). Dấu hoa thị đại diện cho các ký tự liên tiếp nhau; dấu hỏi đại diện cho một ký tự đơn.

Ví dụ 1:

Giả sử dựa vào phần ví dụ của hàm Vlookup, hãy tìm vị trí của học sinh tên là "Thành". Ta gõ công thức = MATCH("Thành", $C4$ :C11,0) trả kết quả là 5

Ví dụ 2: Tìm giá trị 50 xuất hiện trong dãy số ở bảng bên.

Ta gõ công thức = MATCH(50,B2:B6,1) trả kết quả là 3(vị trí thứ ba tương ứng với số 45). Trong trường hợp này vùng tìm kiếm sắp xếp tăng dần.

#### *e) Hàm INDEX*:

*\* Cú pháp 1*: **INDEX(vùng tìm kiếm, dòng, cột)**

Trả về giá trị của một ô trong vùng tìm kiếm được xác định bởi dòng và cột.

Hàm INDEX trả về giá trị trong ô tính tại giao điểm của hàng và cột.

Ví du 1:

```
= INDEX(B2:C6,4,2) trả kết quả là 43.
```
#### *\* Cú pháp 2:*

## **INDEX (vùng tham chiếu, hàng, cột, [số hiệu vùng]**)

Trả về một giá trị trong vùng tham chiếu, được định ra theo hàng cột.

- Vùng tham chiếu là một hoặc nhiều vùng tham chiếu, nếu chứa nhiều vùng tham

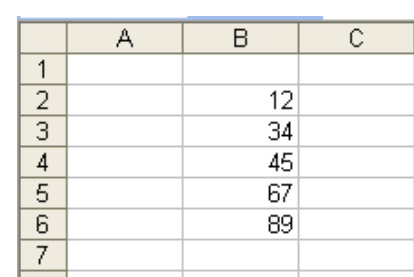

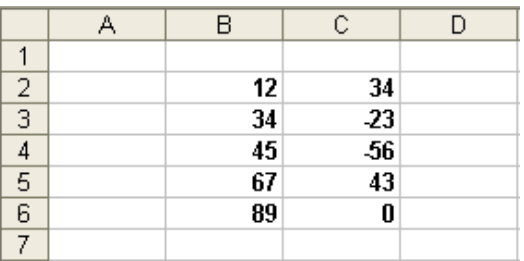

- Số hiệu vùng để chỉ ra tham chiếu theo hàng cột ở vùng 1 hoặc 2, ... số hiệu vùng đầu tiên là 1, vùng thứ 2 là 2, và v.v... Nếu số hiệu vùng bị bỏ qua, INDEX dùng số hiệu vùng là 1.

*Ví dụ 2*:

Giả sử có bảng tính như hình bên:

Giả sử gõ công thức:

=INDEX((A3:B10,A13:B17),3,2,1)

sẽ trả kết quả là " Bưởi".

 $=$  INDEX((A3:B10,A13:B17),3,2,2)

sẽ trả kết quả là " Măng cụt".

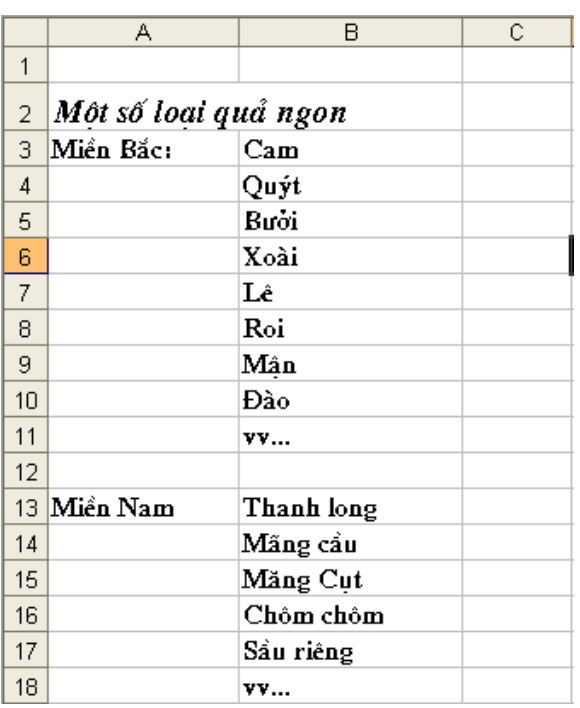

Ngoài ra còn có các hàm sau:

g) Hàm LOOKUP (lookup value, lookup vector, result vector) : Dang VECTO -Tìm kiếm trên một dòng hoặc một cột, nếu tìm thấy sẽ trả về giá trị của ô cùng vị trí trên dòng (hoặc cột) được chỉ định

h) Hàm LOOKUP (lookup value, array) : Dang MẢNG - Tìm kiếm trên dòng (hoặc cột) đầu tiên của một mảng giá trị, nếu tìm thấy sẽ trả về giá trị của ô cùng vị trí trên dòng (hoặc cột) cuối cùng trong mảng đó

## <span id="page-40-0"></span>**2. Hàm tham chiếu**

## *2.1. Chức năng một số hàm tham chiếu*

a) Hàm AREAS: Trả về số vùng tham chiếu trong một tham chiếu. Mỗi vùng tham chiếu có thể là một ô rời rạc hoặc là một dãy ô liên tục trong bảng tính

b) Hàm CHOOSE: Chọn một giá trị trong một danh sách

c)Hàm COLUMN: Trả về số thứ tự cột của ô đầu tiên ở góc trên bên trái của vùng tham chiếu

d) Hàm COLUMNS: Trả về số cột của vùng tham chiếu

e) Hàm INDIRECT: Trả về một tham chiếu từ chuỗi ký tự. Tham chiếu được trả về ngay tức thời để hiển thị nội dung của chúng - Cũng có thể dùng hàm INDIRECT khi muốn thay đổi tham chiếu tới một ô bên trong một công thức mà không cần thay đổi công thức đó

g) Hàm ROW: Trả về số thứ tự dòng của ô đầu tiên ở góc trên bên trái của vùng tham chiếu

h)Hàm ROWS: Trả về số dòng của vùng tham chiếu

## *2.2. Cách sử dụng hàm tham chiếu*

a) Hàm *AREAS (reference)* : Trả về số vùng tham chiếu trong một tham chiếu. Mỗi vùng tham chiếu có thể là một ô rời rạc hoặc là một dãy ô liên tục trong bảng tính b) Hàm *CHOOSE (num, value1, value2, ...)* : Chọn một giá trị trong một danh sách c) Hàm *COLUMN (reference)* : Trả về số thứ tự cột của ô đầu tiên ở góc trên bên trái của vùng tham chiếu

d) Hàm *COLUMNS (reference)* : Trả về số cột của vùng tham chiếu

e) Hàm *INDIRECT (ref\_text, a1)* : Trả về một tham chiếu từ chuỗi ký tự. Tham chiếu được trả về ngay tức thời để hiển thị nội dung của chúng - Cũng có thể dùng hàm INDIRECT khi muốn thay đổi tham chiếu tới một ô bên trong một công thức mà không cần thay đổi công thức đó

g) Hàm *ROW (reference)* : Trả về số thứ tự dòng của ô đầu tiên ở góc trên bên trái của vùng tham chiếu

h) Hàm *ROWS (reference)*: Trả về số dòng của vùng tham chiếu.

## <span id="page-42-0"></span>**BÀI 8**

## <span id="page-42-1"></span>**QUẢN LÝ DỮ LIỆU TRÊN EXCEL**

## <span id="page-42-2"></span>**1. Các khái niệm cơ bản**

## *1.1. Khái niệm dữ liệu*

Dữ liệu được nhập vào từ bàn phím và được thể hiện trên dòng nhập dữ liệu và tại ô hiện thời. Con trỏ Text xuất hiện ngay trong ô dữ liệu cho phép các thao tác tinh chỉnh trực tiếp với số liệu và các ký tự của dữ liệu.

Các loại dữ liệu: Excel phân biệt hai loại dữ liệu: Hằng số (Constant value) và Công thức (Formula value).

## *1.2. Khái niệm cơ sở dữ liệu*

Cơ sở dữ liệu (database) là tập hợp các thông tin về một vấn đề cần quản lý được tổ chức có cấu trúc theo dòng và cột.

**1.1. Khái niệm vùng CSDL (Database):** Là tập hợp các dữ liệu được sắp xếp trên một vùng chữ nhật của bảng tính (theo cột và hàng), có cùng chung một cấu trúc.

#### **1.2. Các yếu tố của CSDL: Cơ sở dữ liệu gồm có:**

- *Field (trường):* Trường là một thuộc tính cần quản lý ở trên CSDL, thông thường nó là một cột ở trên bảng tính. Tên trường chính là tên các tiêu đề của cột dữ liệu.
- *Bản ghi (record):* Là dữ liệu của 1 đối tượng cần quản lý và thông thường nó là 1 hàng trong CSDL.

Quản trị dữ liệu trong EXCEL bao gồm các công việc: Sắp xếp; Tìm kiếm; Kết xuất dữ liệu (lọc dữ liệu); Tổng hợp dữ liệu; Tính toán và các thao tác trực tiếp với bản ghi và trường của CSDL...

## <span id="page-42-3"></span>**2. Sắp xếp, đặt lọc và tổng kết dữ liệu**

## *2.1. Sắp xếp dữ liệu*

#### **a) Khái niệm trường khóa:**

Trường mà quyết định trật tự sắp xếp các bản ghi trong CSDL thì gọi là trường khóa. Khi sắp xếp có thể sử dụng nhiều trường khóa trong trường hợp các bản ghi có một số trường khóa trùng nhau.

#### **b) Thao tác sắp xếp dữ liệu:**

• Kích chuột vào vùng bảng tính cần sắp xếp hoặc tạo khối cho vùng bảng tính cần sắp xếp.

Thực hiện lệnh Data/Sort, xuất hiện hộp hội thoại Sort:

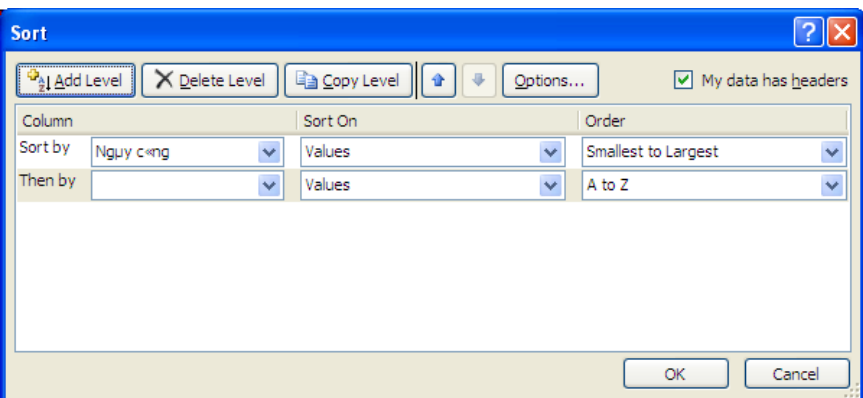

- Trong hộp Sort chú ý các thông số sau:
- Sort by: kích chọn trường khoá cần sắp xếp.
- Sort On: chọn kiểu dữ liệu sắp xếp
- Order: chọn kiểu sắp xếp được xác định bằng cách chọn hoặc tăng (A to Z) hoặc giảm  $(Z \text{ to } A)$ .
- *Chú ý*: trong hộp Oder chon Custom list...xuất hiện hộp hội thoại Custom list: để nhập danh sách sắp xếp theo tiêu chuẩn mà người dùng tự đặt ra.
- Tại vị trí My data has headers: xác định xem vùng dữ liệu được chọn có dòng Tiêu đề (Header row) hay không (No header row).
- Trường hợp chọn trường khóa tiếp theo để quyết định trật tự sắp xếp, kích nút Add Level, xuất hiện hộp Then by: ta chọn tên trường khoá tiếp theo, và kiểu sắp xếp.
- Nút Delete level: xoá hộp Then by cần chọn.
- Nút Options trong hộp hội thoại này cho phép chọn các cách sắp xếp theo hàng hoặc theo cột. Khi cần ta kích chọn nút Options xuất hiện HHT Sort Options.
- Orientation: hướng sắp xếp. Sort top to bottom ứng với khóa sắp xếp là các cột. Sort left to right – ứng với khóa sắp xếp là các hàng.
- Lựa chọn Case sensitive giúp Excel phân biệt chữ in hoa và in thường khi sắp xếp dữ liệu là chữ.
- Nhấn nút OK để khởi tạo sắp xếp.

#### **c/ Sắp xếp nhanh cơ sở dữ liệu**

Chọn biểu tượng Sort Ascending để sắp xếp từ  $A \rightarrow Z$ , biểu tượng Sort Descending để sắp xếp từ  $Z \rightarrow A$ .

## *2.2. Đặt lọc dữ liệu*

Lọc dữ liệu: cho phép tìm kiếm thông tin theo các điều kiện cho trước của dữ liệu.

#### **2.2.1. Lọc tự động (Auto Filter) - Tìm kiếm nhanh bản ghi**

Thao tác lọc:

• Chon vùng cơ sở dữ liệu định lọc

- Chọn thực đơn Data  $\rightarrow$  Filter  $\rightarrow$  Khi đó ở bên phải mỗi tên trường sẽ xuất hiện các mũi tên chỉ xuống tại các trường, (gọi là mũi tên hộp lọc) ta có thể tìm kiếm bản ghi trong các trường.
- Sẽ có 2 trường hợp xảy ra:

a) Lọc các bản ghi có giá trị của trường cần lọc trùng với một giá trị cụ thể của trường đó. Khi đó ta chỉ cần kích chuột lên giá trị của trường cần lọc.

b) Lọc các bản ghi thỏa mãn biểu thức logic hoặc nằm trong một giới hạn nào đó

Ví dụ ta cần tìm ra những người có ngày công >20 và <25, hoặc những người có Lưong CB từ 500000 đến 800000.

Trong trường hợp đó ta kích chọn Number Filters /chon Custom filter xuất hiện hộp hội thoại *Custom Auto Filter* cho phép tìm theo điều kiện:

#### *\* Tạo Custom Auto Filter:*

- Trong đó có hai hộp nhỏ bên trái dùng để ghi các tiêu chuẩn so sánh:
- Chọn một tiêu chuẩn: kích vào mũi tên của hộp đầu tiên để chọn các toán tử so sánh (equals, does not equal ...). Sau đó gõ hoặc chọn giá trị định so sánh ở hộp bên phải.

*Chú* ý: đối với giá trị định so sánh là dạng ký tự, có thể áp dụng ký tự đặc biệt ? (để đại diện cho 1 ký tự) và ký tự \* (đại diện cho một dãy các ký tự).

- Chọn hai tiêu chuẩn:
- Đặt tiêu chuẩn thứ nhất: chọn các toán tử so sánh trong hộp bên trái và chọn hoặc gõ giá trị định so sánh ở hộp bên phải của phần trên. Kích chọn nút And hoặc Or để liên kết hai điều kiện.
- Đặt tiêu chuẩn thứ hai: chọn các toán tử so sánh trong hộp bên trái và chọn hoặc gõ giá trị định so sánh ở hộp bên phải của phần dưới.
- Kích vào nút OK

*Chú ý*: Sau khi lọc thì trên bảng tính chỉ xuất hiện những bản ghi thỏa mãn điều kiện lọc Để hiện lại tất cả các bản ghi thì ta kích nút Clear trên hộp Filter hoặc chọn Clear filter from.

#### **2.2.2. Lọc nâng cao (Advanced Filter) - Tìm kiếm theo điều kiện.**

Advanced Filter dùng để tìm các bản ghi thỏa mãn các điều kiện phức tạp hơn. Đây là chức năng lọc nâng cao tương ứng với các tiêu chuẩn so sánh gián tiếp. Để sử dụng Advanced Filter bắt buộc phải dùng vùng tiêu chuẩn để lọc dữ liệu.

#### **a) Các yếu tố cơ bản để lọc:**

Để thực hiện việc lọc dữ liệu ta phải xác định các yếu tố cơ bản sau trên bảng tính:

- Vùng dữ liệu (Database): chứa toàn bộ dữ liệu cần xử lý kể cả dòng tiêu đề.
- Vùng tiêu chuẩn (Criteria): chứa các tiêu chuẩn (điều kiện) mà các bản ghi phải thỏa mãn.

Vùng tiêu chuẩn gồm tối thiểu hai hàng. Hàng đầu chứa tiêu đề của vùng tiêu chuẩn. Các tiêu đề của tiêu chuẩn hoặc là tên trường hoặc là tên bất kỳ phụ thuộc vào phương pháp thiết lập tiêu chuẩn trực tiếp hoặc gián tiếp). Từ hàng thứ hai trở đi là tiêu chuẩn của cơ sở dữ liệu. Trong Excel có hai loại vùng tiêu chuẩn:

*1/ Vùng tiêu chuẩn so sánh trực tiếp (TCSSTT):* cho phép ta đưa vào các tiêu chuẩn để so sánh số liệu trong một trường của CSDL với một giá trị nào đó. Vùng tiêu chuẩn so sánh trực tiếp được tạo ra theo nguyên tắc sau:

- Phải có ít nhất là hai hàng, hàng đầu ghi tiêu đề cho các tiêu chuẩn, tiêu đề có tên trùng với tên trường của vùng dữ liệu cần lọc.
- Hàng thứ hai trở đi để ghi các tiêu chuẩn so sánh. Cách gõ tiêu chuẩn là gõ giá trị cần so sánh, trước các giá trị đó có thể thêm các toán tử so sánh như  $\geq$ ,  $\geq$ =,  $\leq$   $\leq$  để qui định các bản ghi cần tìm có giá trị trong trường cần so sánh với giá trị đưa ra.

*Các tiêu chuẩn trên cùng một hàng được thực hiện đồng thời. Các tiêu chuẩn trên các hàng khác nhau được thực hiện không đồng thời.*

Ví dụ về cách viết tiêu chuẩn so sánh trực tiếp

 $\sqrt{\alpha_1}$ 

*Điều kiện đơn:*

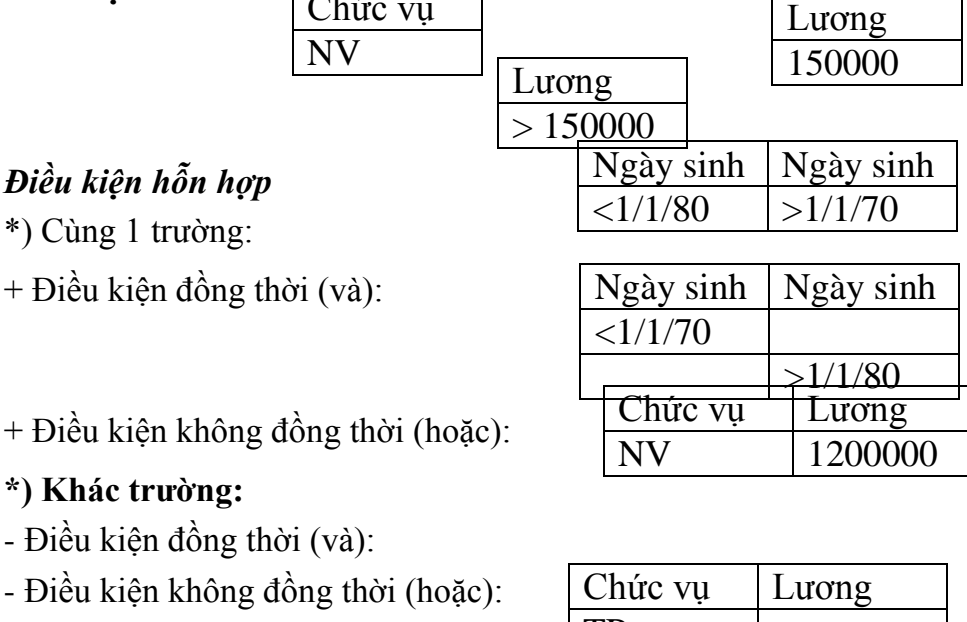

#### *2/ Vùng tiêu chuẩn so sánh gián tiếp (TCSSGT):* cho

phép ta đưa vào các tiêu chuẩn để so  $\sim$  sính dữ liệu hoặc một phần dữ liệu với một giá trị cụ thể.

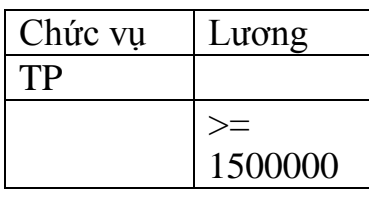

- Vùng TCSSGT chỉ có hai hàng, trong đó hàng đầu ghi tiêu đề của các tiêu chuẩn. Tiêu đề này có thể đặt tên bất kỳ nhưng không được trùng với tên trường. Các tiêu chuẩn tìm kiếm được ghi vào hàng thứ hai. Mỗi tiêu chuẩn phải là một công thức.
- Nguyên tắc cơ bản để đưa một công thức vào vùng TCSSGT là: Nếu đưa số liệu của các trường cần so sánh vào công thức thì nó phải cho kết quả là một giá trị logic (tức là nhận một trong hai giá trị TRUE hoặc FALSE).

Ví dụ về cách viết tiêu chuẩn so sánh gián tiếp:

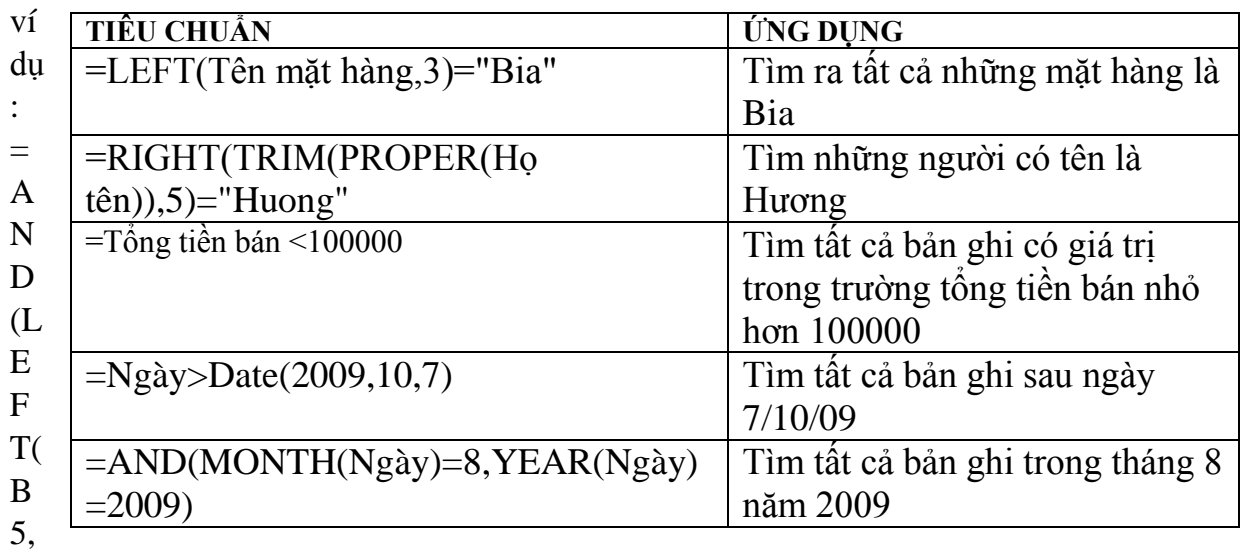

1)="Nguyễn",F5>=1200000,F5<=2000000)

#### **b) Các bước thực hiện lọc nâng cao:**

- Tạo vùng tiêu chuẩn (điều kiện).
- Chọn vùng cơ sở dữ liệu.
- Chọn thực đơn Data  $\rightarrow$  trong mục Filter  $\rightarrow$  chọn Advanced. Khi đó xuất hiện một hộp hội thoại Advanced Filter:
- Trong mục Action:
- Lựa chọn Filter the List, in place: lọc danh sách tại chính vị trí của CSDL
- Copy to another location: lọc và đưa kết quả đến vùng khác của bảng tính, địa

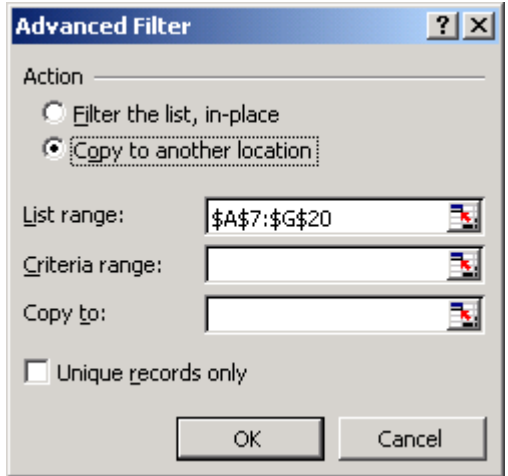

chỉ được xác định bởi dòng Copy to.

- List Range: địa chỉ vùng dữ liệu.
- Criteria Range: địa chỉ vùng điều kiện.
- Copy to: địa chỉ vùng đích
- Lựa chọn Unique records only: chỉ muốn hiện một bản ghi trong số các bản ghi trùng nhau.
- Kích vào OK

#### **2.2.3. Trích rút các mẩu tin**

Thao tác lọc hay còn gọi là rút trích dữ liệu được tiến hành theo 1 trong 2 cách lọc như trên. Sau khi tiến hành lọc được kết quả ta có thể sao chép kết quả lọc đó sang một vùng khác trên bảng tính và vẫn dữ nguyên được vùng cơ sở dữ liệu ban đầu.

#### *2.3. Tổng kết dữ liệu theo nhóm*

Tổng hợp dữ liệu theo nhóm (SUBTOTAL)

#### **2.3.1. Khái niệm**

Sub Total là một chức năng cho phép tạo các dòng tổng kết dữ liệu trong một Database. Sub Total sẽ chèn vào dữ liệu tại các vị trí cần thiết các tính toán thống kê theo yêu cầu của người sử dụng.

Để khởi tạo Sub Total dữ liệu cần được sắp xếp trước đó. Các số liệu được sắp xếp sẽ tự động phân chia thành các nhóm dữ liệu. Sub Total thực hiện các tính toán tổng kết cho chính các nhóm dữ liệu này. Dữ liệu cần phải có hàng tiêu đề.

#### **2.3.2. Các bước thực hiện:**

- Chon vùng dữ liệu.
- Sắp xếp dữ liệu theo trường cần tạo Sub Total
- Thực hiện lệnh Data/ Subtotal. Xuất hiện hộp hội thoại Subtotal với các thông số sau:
- Trong hộp *At each change in:* chon trường của dữ liệu mà theo trường này tại mỗi vị trí thay đổi Excel sẽ chèn vào một dòng Subtotal tức là dòng thực hiện các phép tính cần thiết.
- *Use function:* chọn hàm được sử dụng khi tính toán tổng kết dữ liệu. Hàm ngầm định là lấy tổng (SUM).
- *Add subtotal to:* chọn các trường cần tính toán. Excel sẽ chèn các giá trị tính toán tại mỗi trường này.

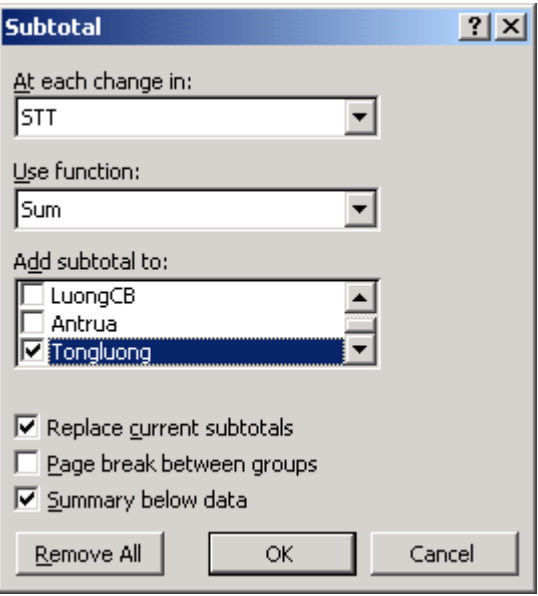

- Các lưa chon khác:
- Replace current subtotal: thay thế Subtotal đã có sẵn.
- Page break between group: chèn dấu ngắt trang tại mỗi vị trí chèn dòng Subtotal.
- Summary below data: chèn kết quả tổng hợp dưới dữ liệu.
- Nút Remove all dùng để hủy mọi Subtotal đã thực hiện. Nhấn nút OK để khởi tạo Subtotal.

#### **2.3.3. Hủy bỏ tính năng của SubTotal**

- Chon thực đơn Edit  $\rightarrow$  Undo Subtotal
- Chon thực đơn Data  $\rightarrow$  Subtotal  $\rightarrow$  Remove All.

#### *2.4. Tổng hợp dữ liệu bằng Consolidate*

#### **2.4.1. Khái niệm:**

Chức năng CONSOLIDATE được dùng để tổng hợp dữ liệu của một hay nhiều vùng dữ liệu khác nhau và đưa vào một bảng tổng hợp.

#### **2.4.2. Các thao tác thực hiện:**

- Đặt ô sáng tại vị trí kết xuất kết quả tổng hợp hoặc chọn hàng tiêu đề của các trường muốn tổng hợp dữ liệu.
- Chon Data $\rightarrow$ Consolidate. Hộp hội thoại Consolidate xuất hiện:

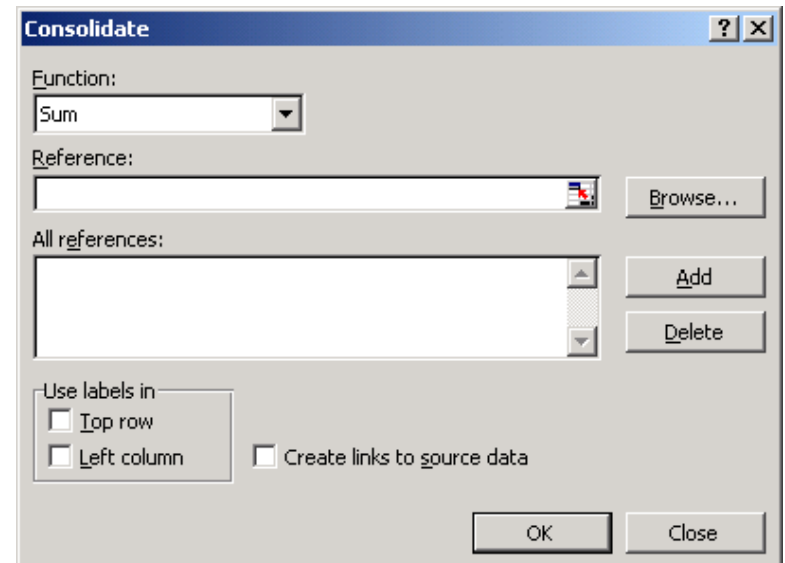

- Trong hộp Function chọn hàm số cần tổng hợp.
- Trong dòng Reference gõ hoặc chọn địa chỉ chứa các dữ liệu cần tổng hợp. Kích nút Add để bổ sung địa chỉ đó vào hộp All references.
- Trường hợp vùng dữ liệu gốc nằm trên bảng tính khác, kích nút Browse để chọn file và gõ địa chỉ vùng dữ liệu gốc.
- Nếu muốn xóa địa chỉ trong hộp All references, kích chuột vào nó và chọn Delete.
- Chon các lựa chon sau nếu cần thiết:

*Top row:* sử dụng hàng trên cùng của các vùng dữ liệu gốc trong vùng đích.

*Left Column:*sử dụng cột trái đầu của các vùng dữ liệu gốc trong vùng đích.

*Creat links to source data:* tạo liên kết giữa dữ liệu của các vùng gốc và kết quả của vùng đích. (Lựa chọn này chỉ được phép sử dụng khi vùng kết quả đích nằm ở bảng tính khác của bảng tính chưá vùng dữ liệu gốc).

- Chọn *OK*.

## <span id="page-49-0"></span>**3. Thao tác với một số hàm CSDL cơ bản**

## *3.1. Hàm DAVERAGE, DMAX, DMIN, DSUM*

a) Hàm DSUM:tính tổng theo điều kiện.

#### *Cú pháp:* **DSUM(database, field, criteria)**

DSUM (Vùng CSDL, Cột trị số cần tính tổng, Vùng tiêu chuẩn).

Hàm DSUM: Tính tổng giá trị của trường(field) trong CSDL (Database) thỏa mãn điều kiện trong vùng tiêu chuẩn (Criteria).

Trong đó: - **database**: địa chỉ của vùng CSDL chứa cả hàng tiêu đề;

- **field**: "tên trường" cần tính tổng (tên trường phải để trong cặp dấu nháy kép. Có thể thay tên trường bằng số thứ tự của cột chứa trường đó kể từ bên trái trong vùng CSDL;
	- **Criteria:** địa chỉ của vùng tiêu chuẩn (vùng điều kiện).

b) Hàm DMAX:tính giá trị lớn nhất theo điều kiện.

*Cú pháp:*DMAX (Vùng CSDL, Cột trị số cần tính MAX, Vùng tiêu chuẩn).

Tìm giá trị lớn nhất của trường (field) trong CSDL (database) thỏa mãn điều kiện trong vùng tiêu chuẩn (Criteria).

c) Hàm DMIN:tính giá trị nhỏ nhất theo điều kiện.

*Cú pháp:*DMIN (Vùng CSDL, Cột trị số cần tính MIN, Vùng tiêu chuẩn).

d) Hàm DAVERAGE: tính giá trị trung bình theo điều kiện.

#### *Cú pháp:*

DAVERAGE (Vùng CSDL, Cột trị số cần tính giá trị TB, Vùng tiêu chuẩn).

DAVERAGE(database,field,criteria): tính trung bình cộng của trường (field) trong CSDL(database) thỏa mãn điều kiện trong vùng tiêu chuẩn(Criteria).

## *3.2. Hàm DCOUNT, DCOUNTA.*

a) Hàm DCOUNT:đếm danh sách bản ghi giá trị số theo điều kiện.

*Cú pháp:*DCOUNT (Vùng CSDL, Cột trị số cần đếm, Vùng tiêu chuẩn).

DCOUNT(database,field,criteria): đếm tổng số của những bản ghi trong CSDL trên trường khai thác thỏa mãn điều kiện trong vùng tiêu chuẩn.

#### **b) Hàm DCOUNTA**

*Cú pháp:*DCOUNTA (Vùng CSDL, Cột trị số cần đếm, Vùng tiêu chuẩn). Hàm Dcounta dùng để đếm tổng số bản ghi của một trường nào đó theo điều kiện. (sử dụng được cho tất cả các trường số, ký tự…)

## <span id="page-51-0"></span>**BÀI 9**

## <span id="page-51-1"></span>**IN TÀI LIỆU TRÊN EXCEL**

## <span id="page-51-2"></span>**1. Định dạng trang văn bản cho bảng tính**

## *1.1. Định dạng cỡ giấy, hướng in*

Chọn thực đơn Page Layout/ Size, kích chọn cỡ giấy.

Để chọn hướng giấy in: Chon thực đơn Page Layout/ Orientation.

Hoặc chọn thực đơn Page Layout  $\rightarrow$  Page Setup, xuất hiện hộp thoại Page Setup với các nhãn:

- Chọn nhãn Page để chọn cỡ giấy và hướng giấy khi in ra:
	- Portrait: đặt trang giấy dọc
	- Landscape: đặt trang giấy ngang.
	- Adjust to: in theo tỷ lệ %.

- Fit to: sử dụng khi trang in thiếu 1 vài dòng, Excel sẽ điều chỉnh để vừa 1 trang.

- Paper Size: khổ giấy in.

- Print Quality: chất lượng in, càng nhiều dpi, độ in càng nét.

#### *1.2. Đặt lề cho trang in*

Chọn thực đơn Page Layout  $\rightarrow$  Page Setup, xuất hiện hộp thoại Page Setup với các nhãn:

- Kích chọn nhãn Margin:
	- Top: đặt lề trên.
	- Bottom: đặt lề dưới.
	- Left: đặt lề trái.
	- Right: đặt lề phải.
	- Horizontally: căn giữa theo chiều ngang.
	- Vertically: căn giữa theo chiều dọc.

#### *1.3. Tạo tiêu đề trên, tiêu đề dưới cho trang*

Chọn thực đơn Page Layout  $\rightarrow$  Page Setup, xuất hiện hộp thoại Page Setup với các nhãn:

- Kích chọn nhãn Header/Footer:
- Header: dòng tiêu đề đầu trang.
- Footer: dòng tiêu đề cuối trang.
- Custom: dòng tiêu đề do người sử dụng đặt.

#### *1.4. Lặp lại tiêu đề bảng tính khi sang trang*

Chọn thực đơn Page Layout  $\rightarrow$  Page Setup, xuất hiện hộp thoại Page Setup với các nhãn:

- Kích chọn nhãn Sheet:
	- Print Area: vùng in.
	- Print Titles: lựa chọn dòng hay cột sẽ được lặp lại ở các trang sau:

Rows to repeat at top:

Columns to repeat at left:

- Gridline: bật/tắt các dòng kẻ ngầm định trong bảng tính. Khi bảng tính được định dạng bằng đường kẻ thì tắt chế độ này khi in.
- Row and column headings: lựa chọn để in ra các tiêu đề hàng hoặc cột của bảng tính.
- Page Order: thứ tự trang in.

#### <span id="page-52-0"></span>**2. In bảng tính**

#### *2.1. Chọn máy in*

Tìm hiểu hộp thoại Print

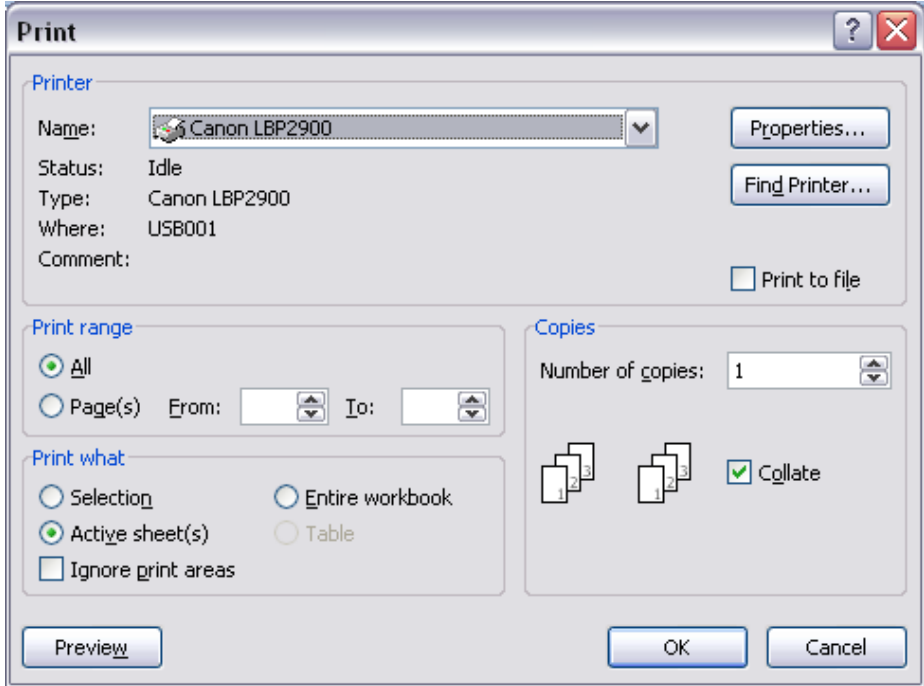

- Kích nút Office Button  $\rightarrow$  Print/ Print hoặc nhấn tổ hợp phím Ctrl+P. Xuất hiện hộp thoại Print:

Mục Printer: Lựa chọn tên máy in kết nối với máy tính.

Mục Print range: lựa chọn trang in

+ All: in toàn bộ các trang trong bảng tính.

+ Page(s) From...To....: in từ trang .... đến trang ....

Muc Print what:

- + Selection: in những vùng được chọn.
- + Active Sheet: in bảng tính (Sheet) hiện thời.
- + Entire Workbook: in toàn bộ tệp bảng tính chứa dữ liệu.
- + Copies: số bản in.

## *2.2. Chọn khổ giấy in*

Để chọn khổ giấy in kích nút Properties trong hộp thoại Print Chọn nhãn Paper/Quality: Trong mục Paper Size: chọn khổ giấy in.

#### *2.3. Chọn hình thức in*

- Kích nút Office Button  $\rightarrow$  Print/ Print hoặc nhấn tổ hợp phím Ctrl+P. Xuất hiện hộp thoại Print:
	- Mục Print range: lựa chọn trang in
	- + All: in toàn bộ các trang trong bảng tính.
	- $+$  Page(s) From...To....: in từ trang .... đến trang ....

Muc Print what:

- + Selection: in những vùng được chọn.
- + Active Sheet: in bảng tính (Sheet) hiện thời.
- + Entire Workbook: in toàn bộ tệp bảng tính chứa dữ liệu.
- + Copies: số bản in.

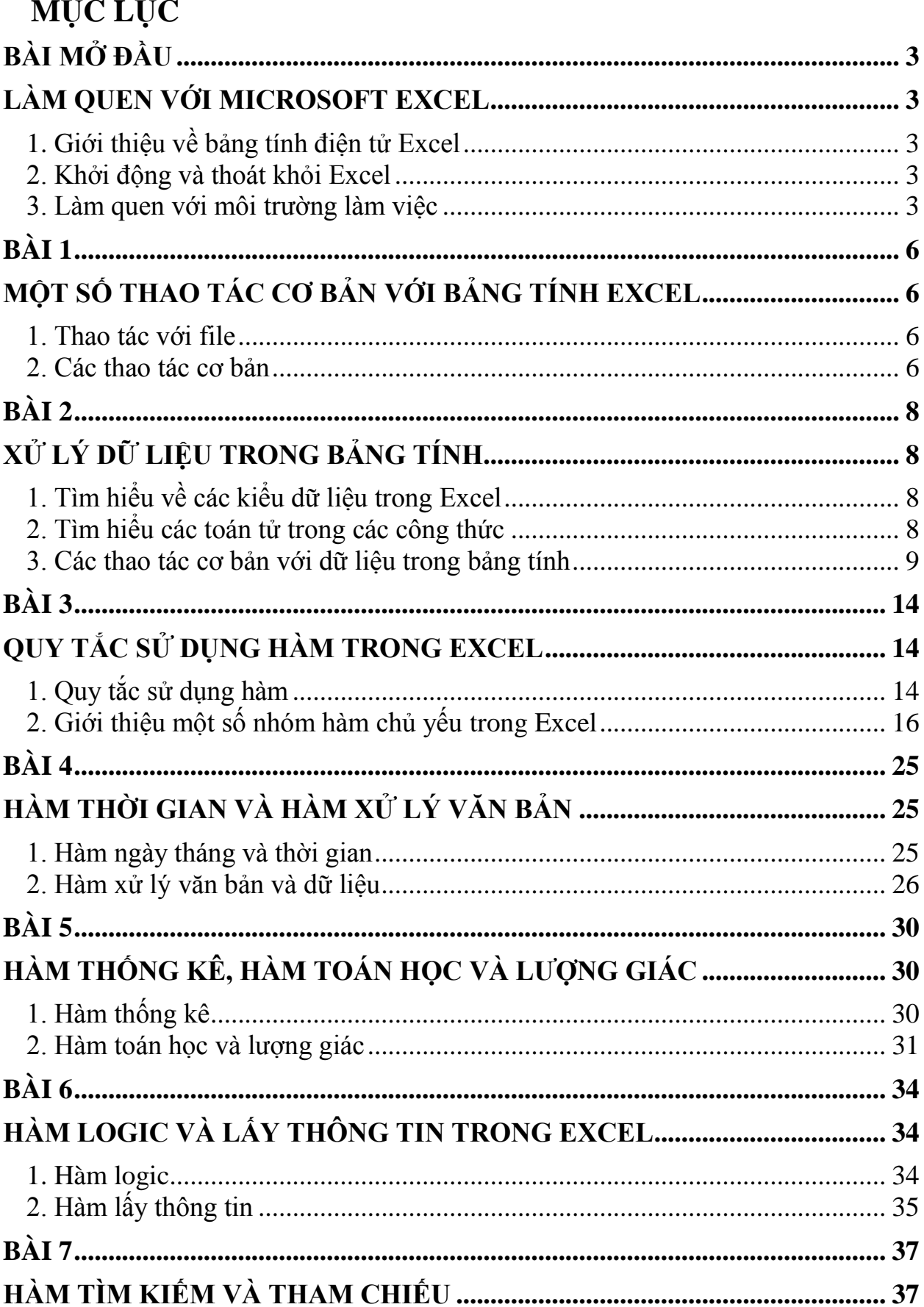

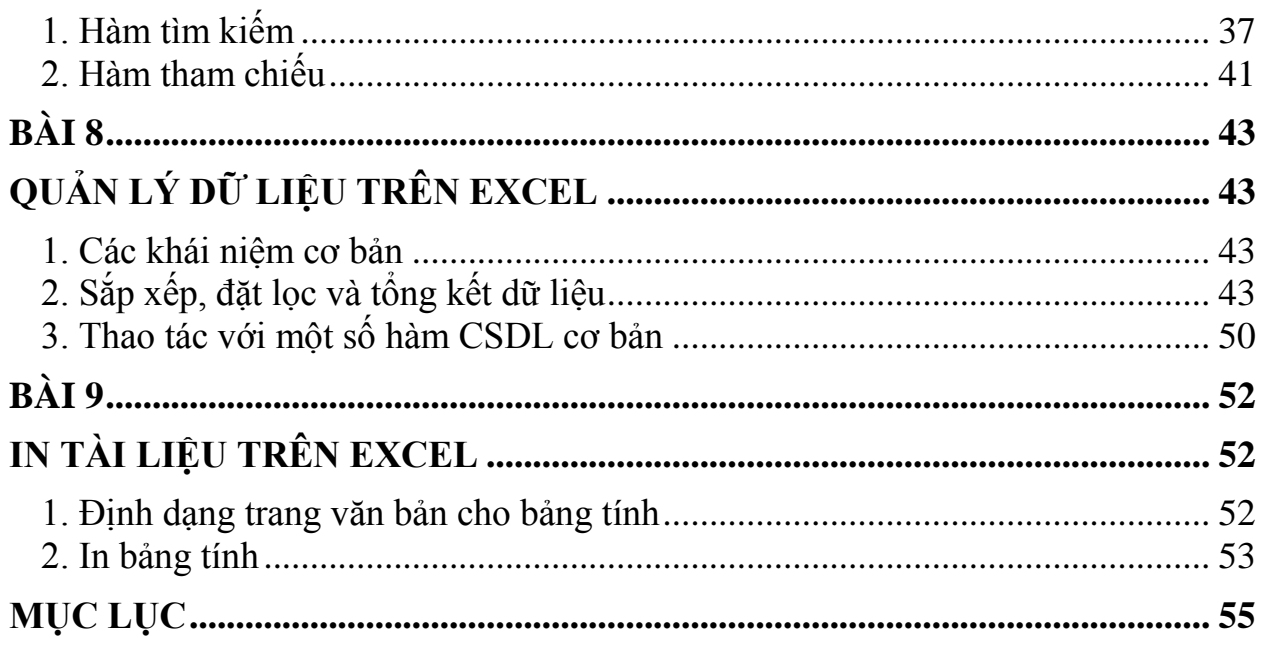